# **Panasonic**

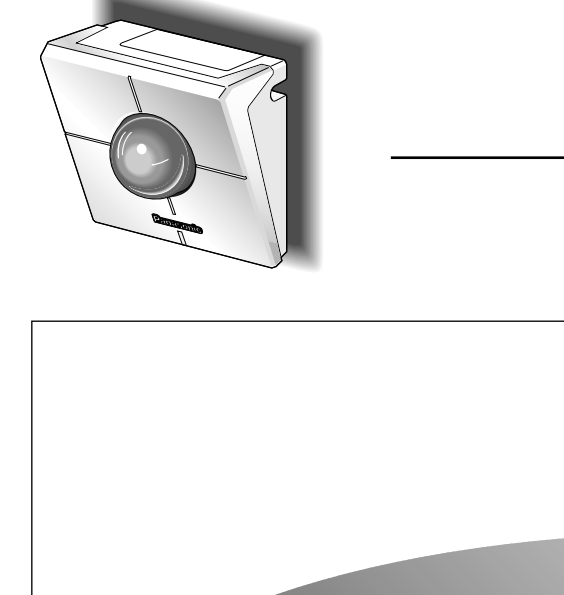

## **WV-NM100**

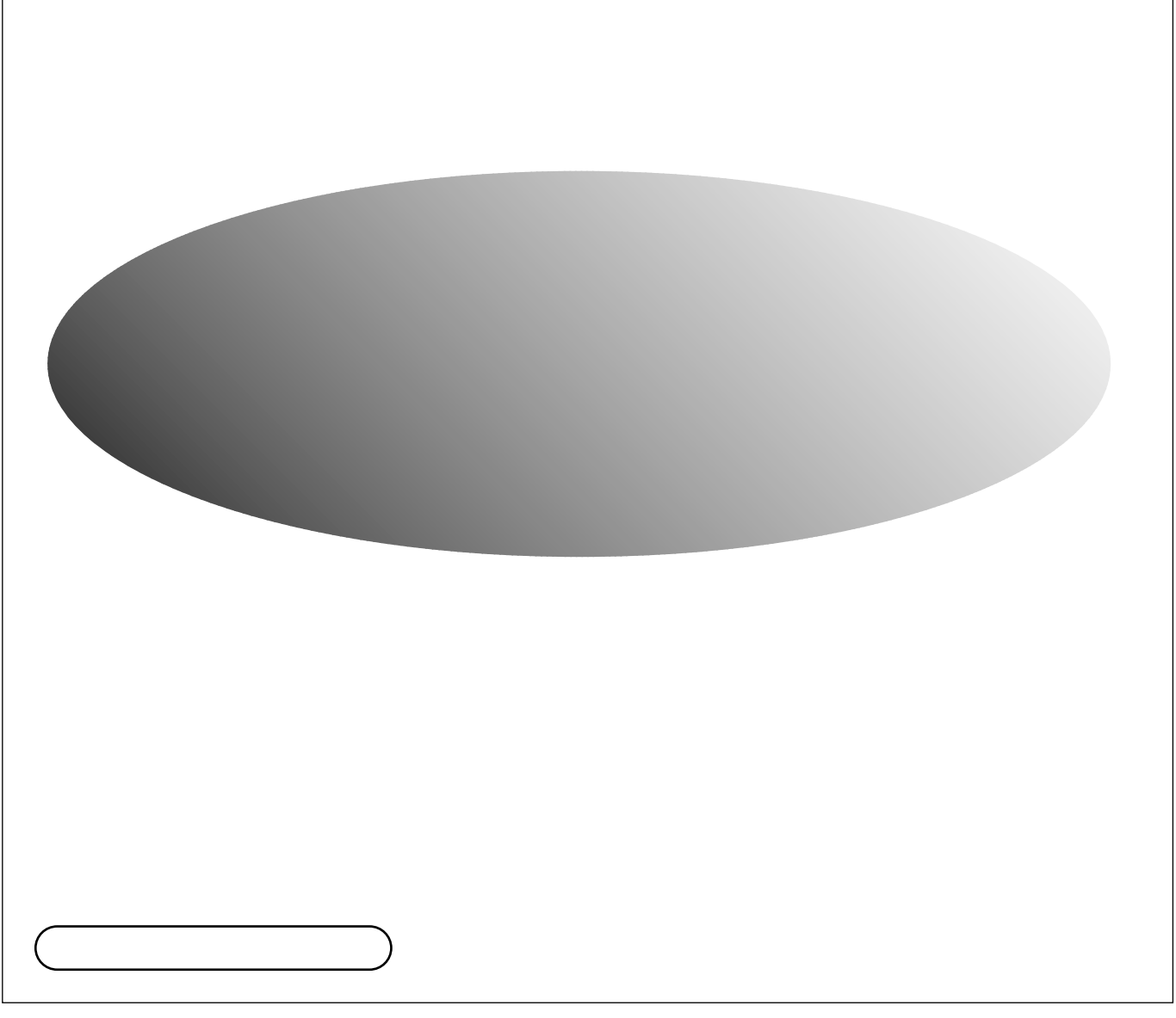

#### $\mathsf{LAN}\phantom{\mathsf{LAM}}\mathsf{C}$

### PC ウェブブラウザー しょうしょく

 $P$ Correspondence  $P$ Correspondence  $\mathcal{P}$ Correspondence  $\mathcal{P}$ PCにはネットワークスの設定が多いのです。

JPEG MPEG-4

#### $\mathsf{MPEG}\text{-}4$

 $\sim$  100  $\sim$  100  $\sim$  100  $\sim$  100  $\sim$  100  $\sim$  100  $\sim$  100  $\sim$ JPEG 4

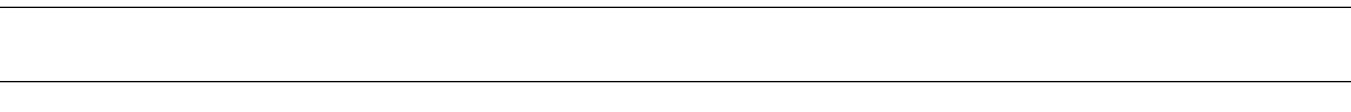

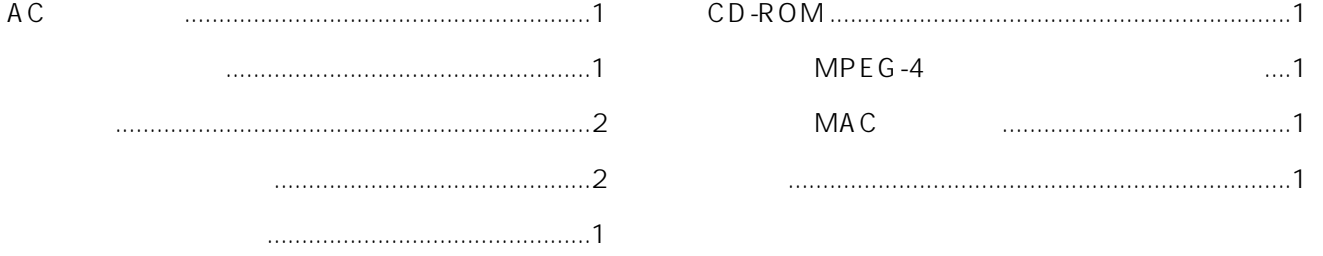

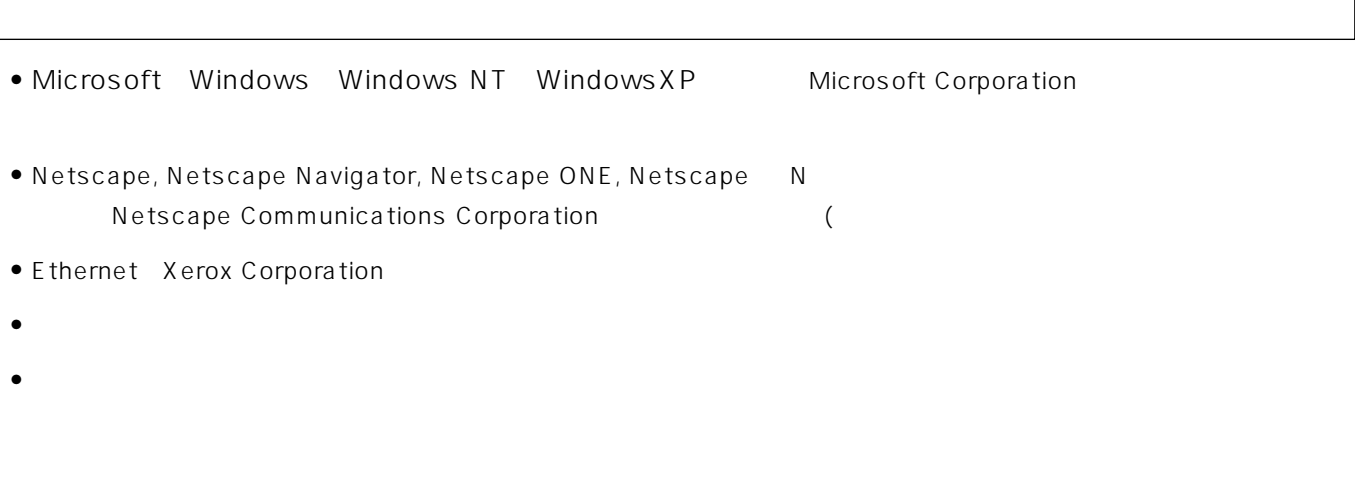

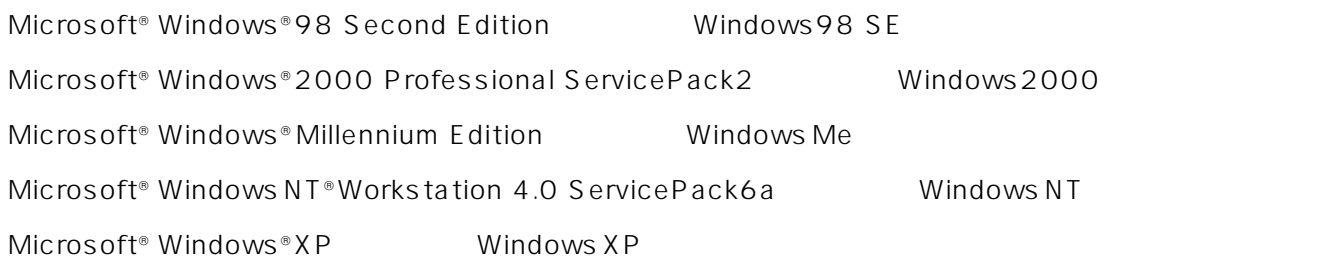

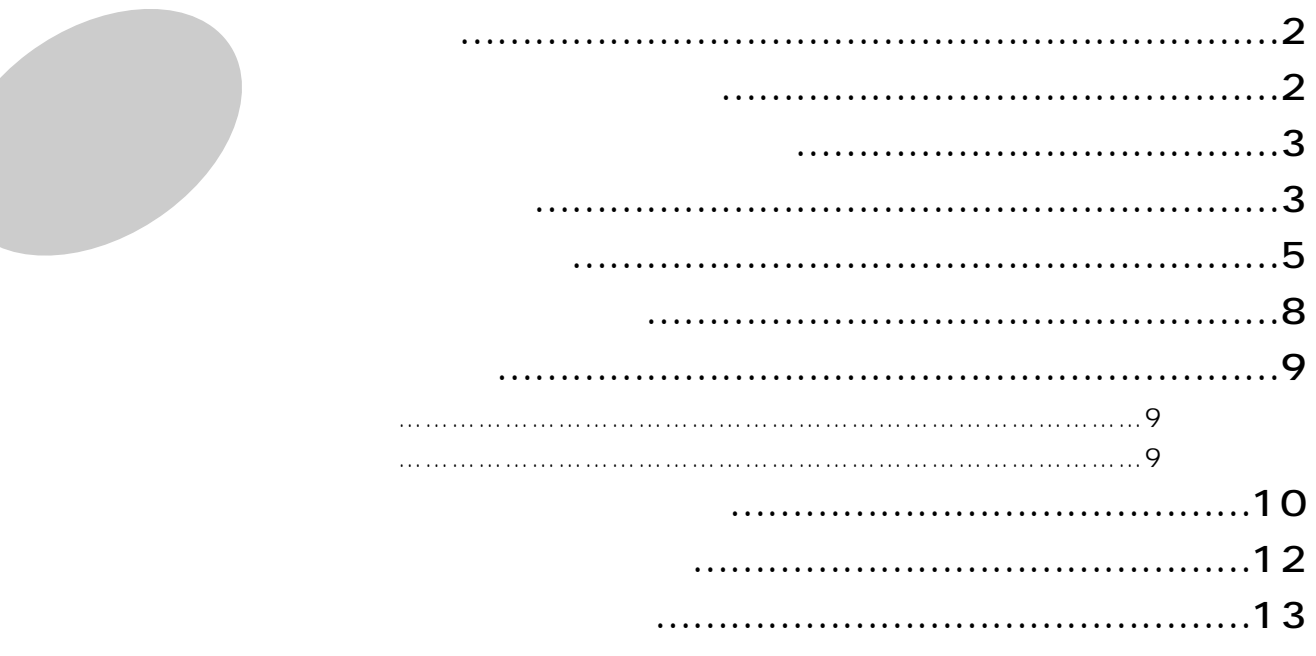

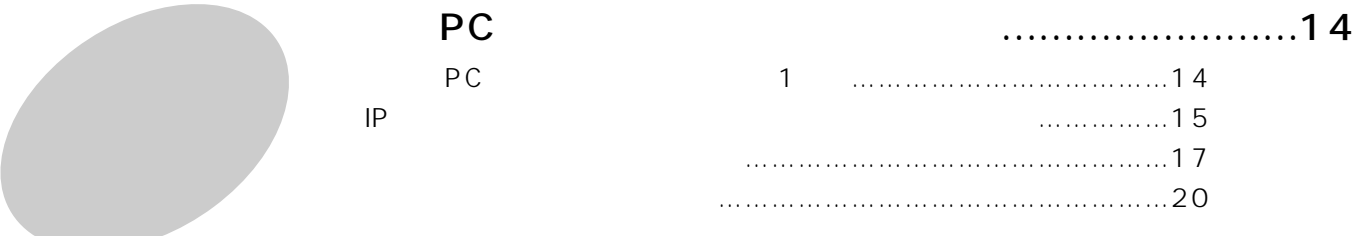

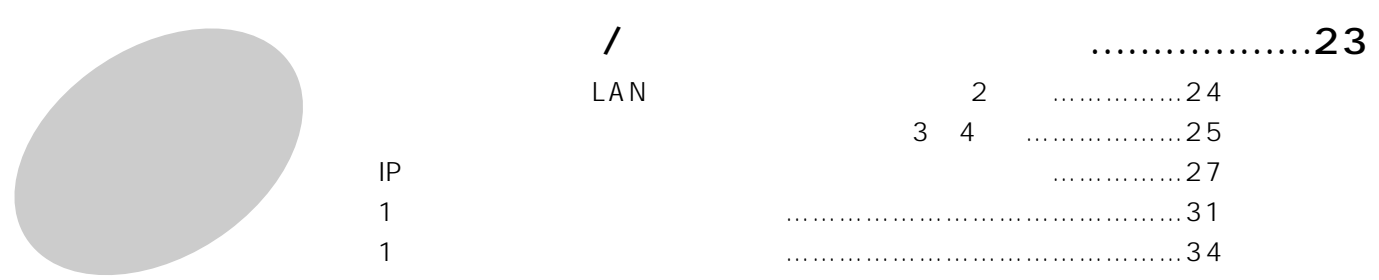

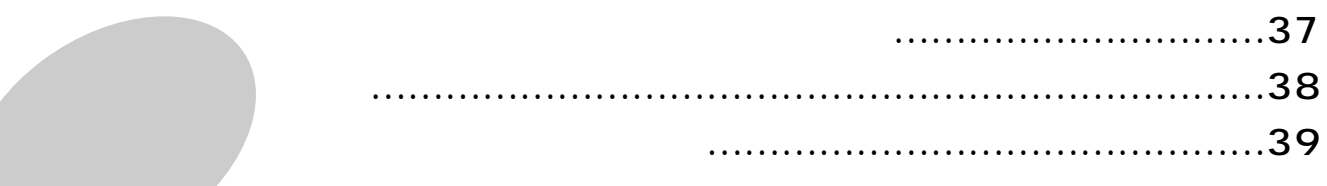

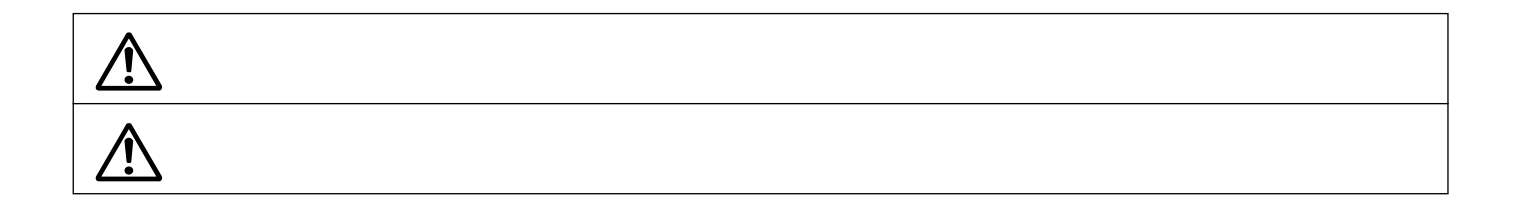

 $\overline{C}$ 

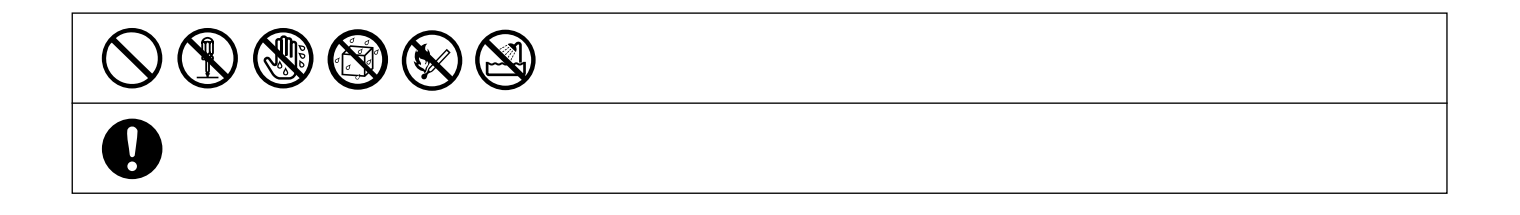

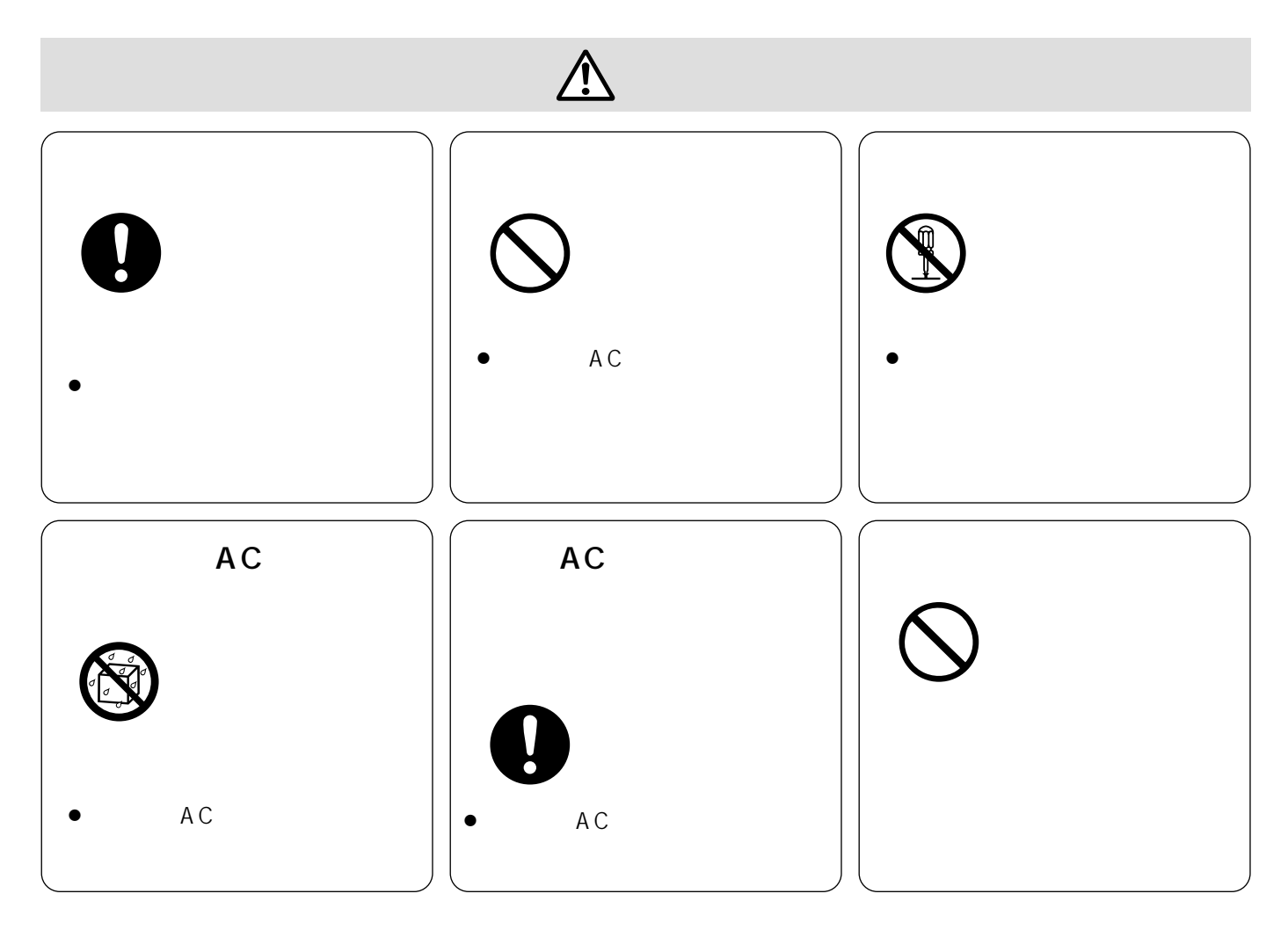

5

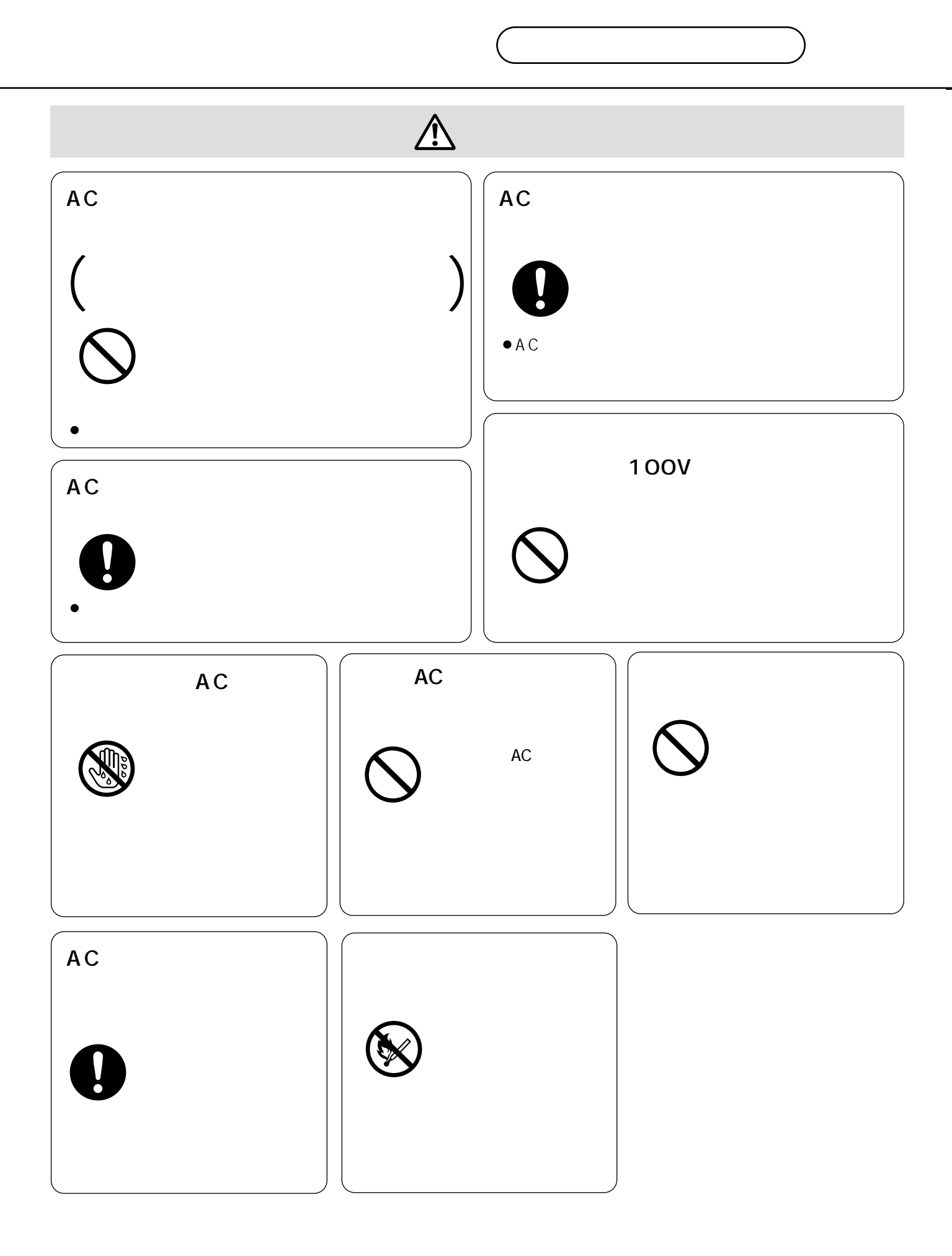

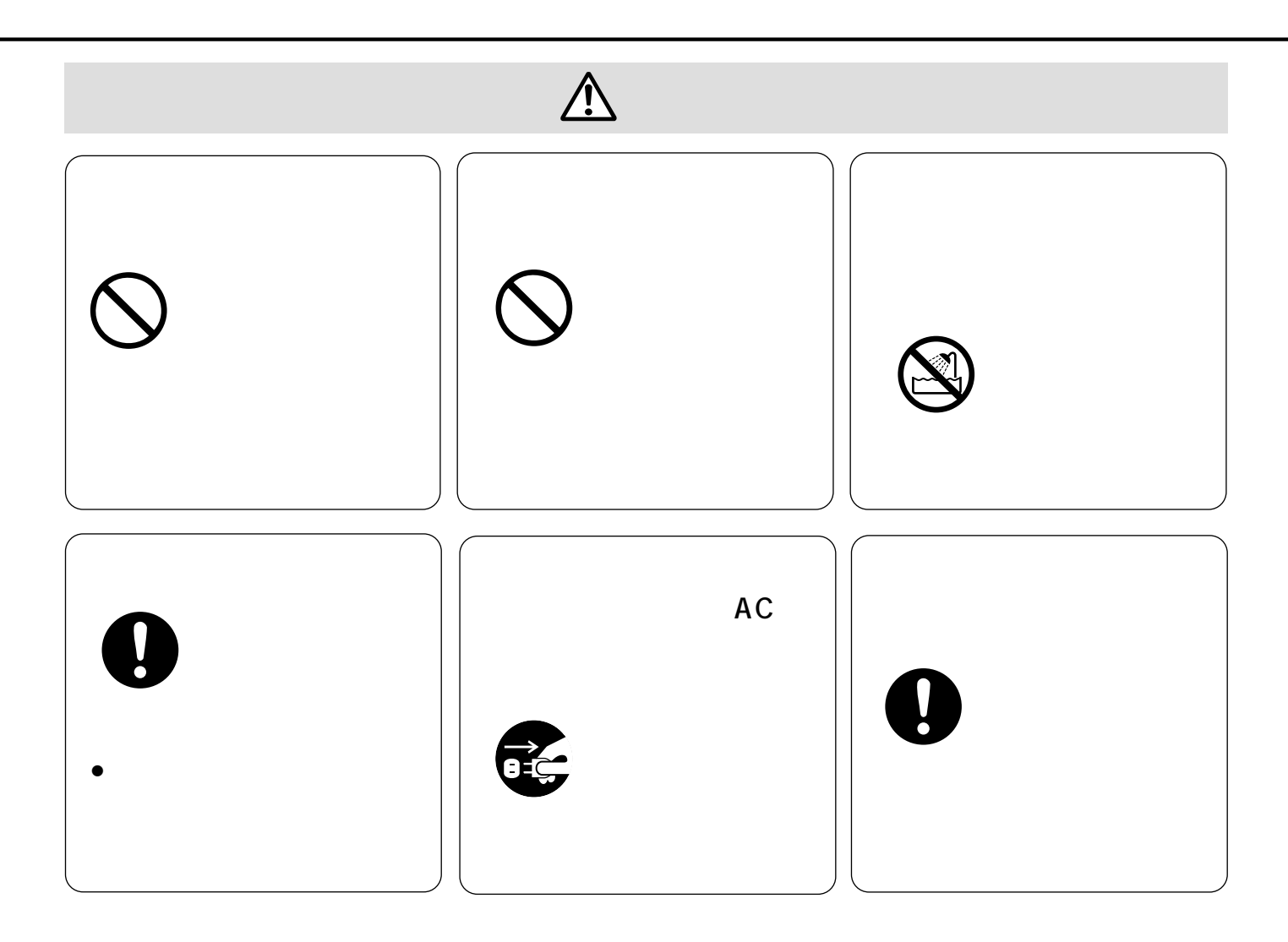

## $\sqrt{V}$  $\Lambda$  $\bullet$  and  $\bullet$  and  $\bullet$  and  $\bullet$  and  $\bullet$  and  $\bullet$  and  $\bullet$  and  $\bullet$  and  $\bullet$  and  $\bullet$ 40 C • 0 +40 90

CD-ROM PDF PDF PC Adobe<sup>®</sup> Acrobat<sup>®</sup> Reader™ Acrobat Reader

 $1$ 

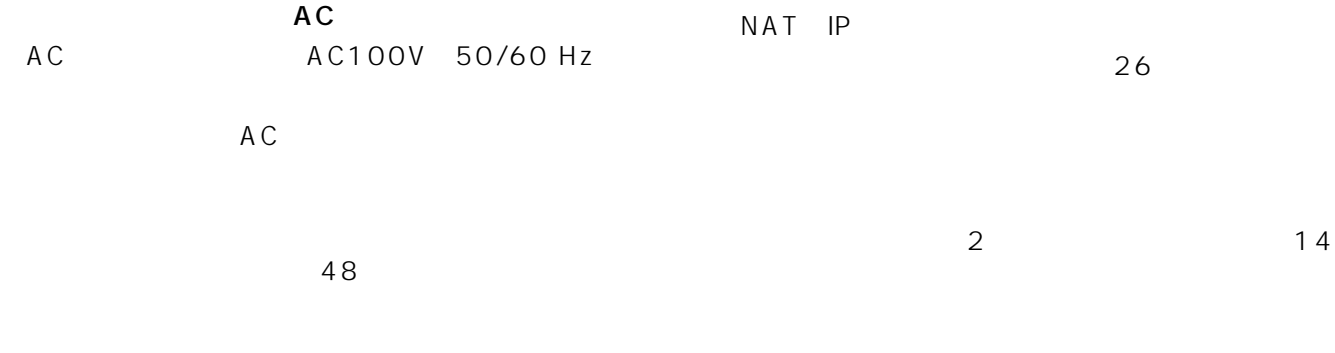

 $\sim$  75  $\sim$  75  $\sim$ 

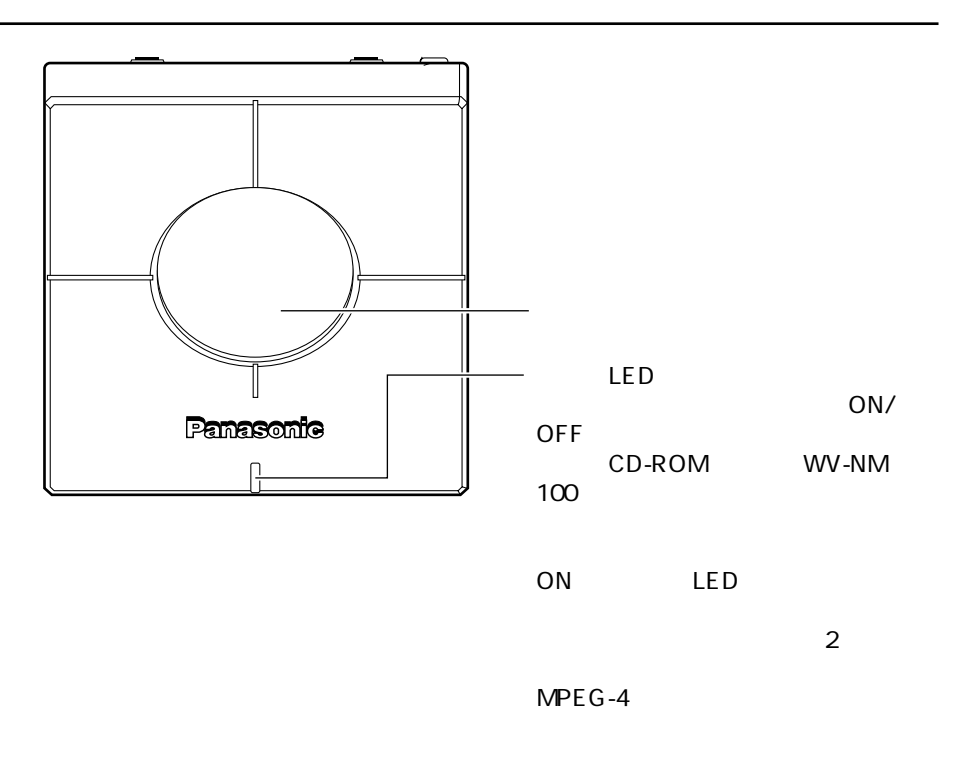

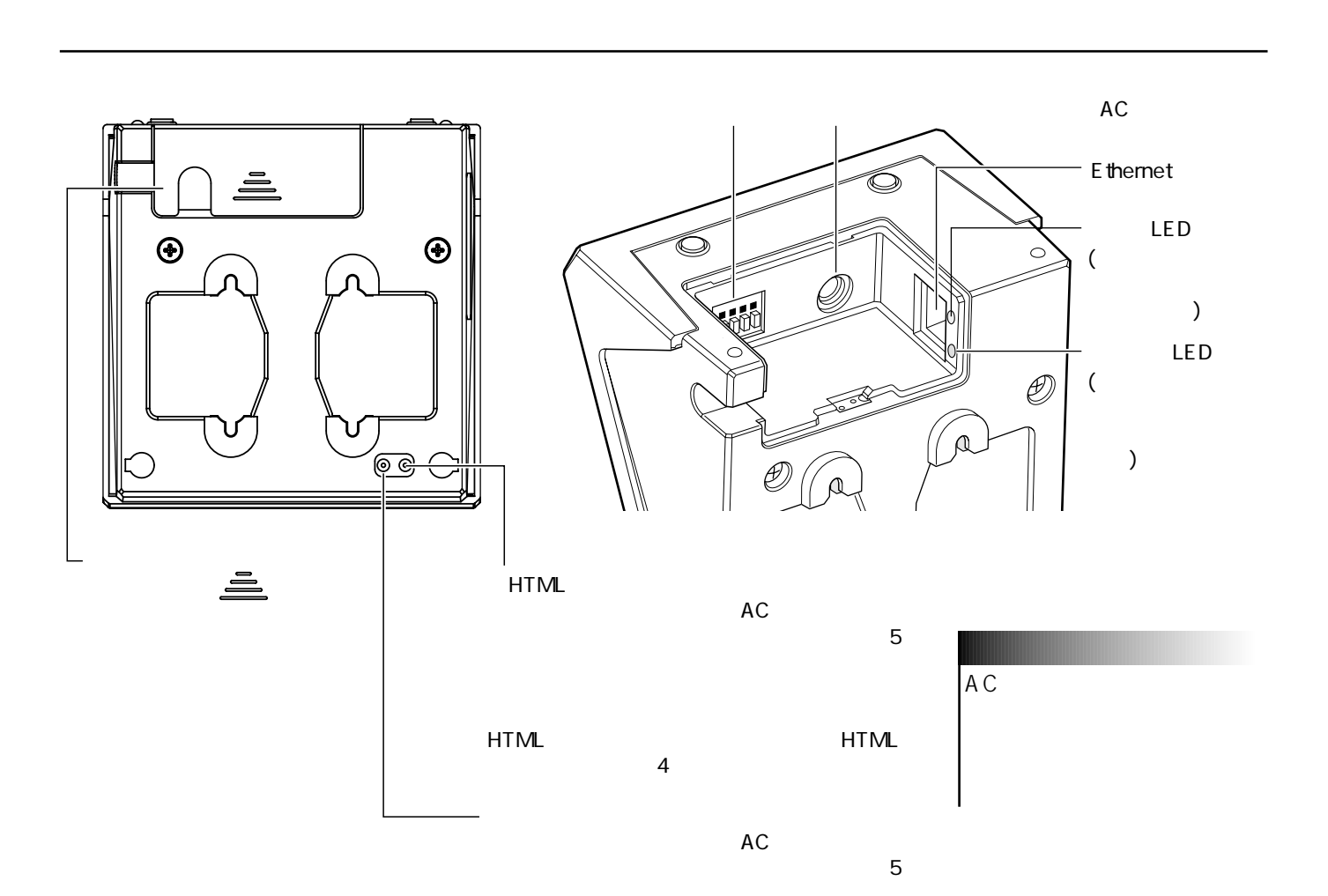

前面

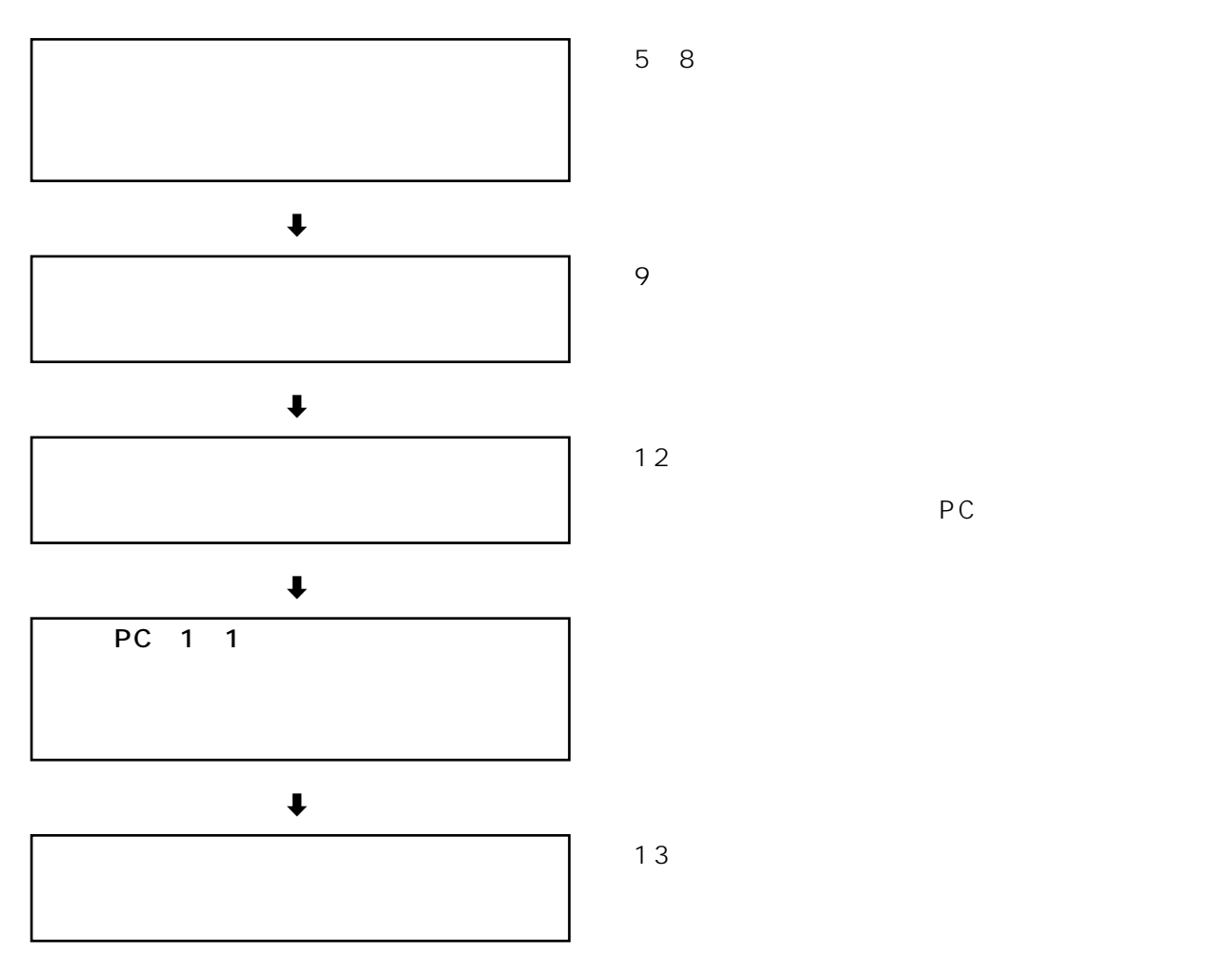

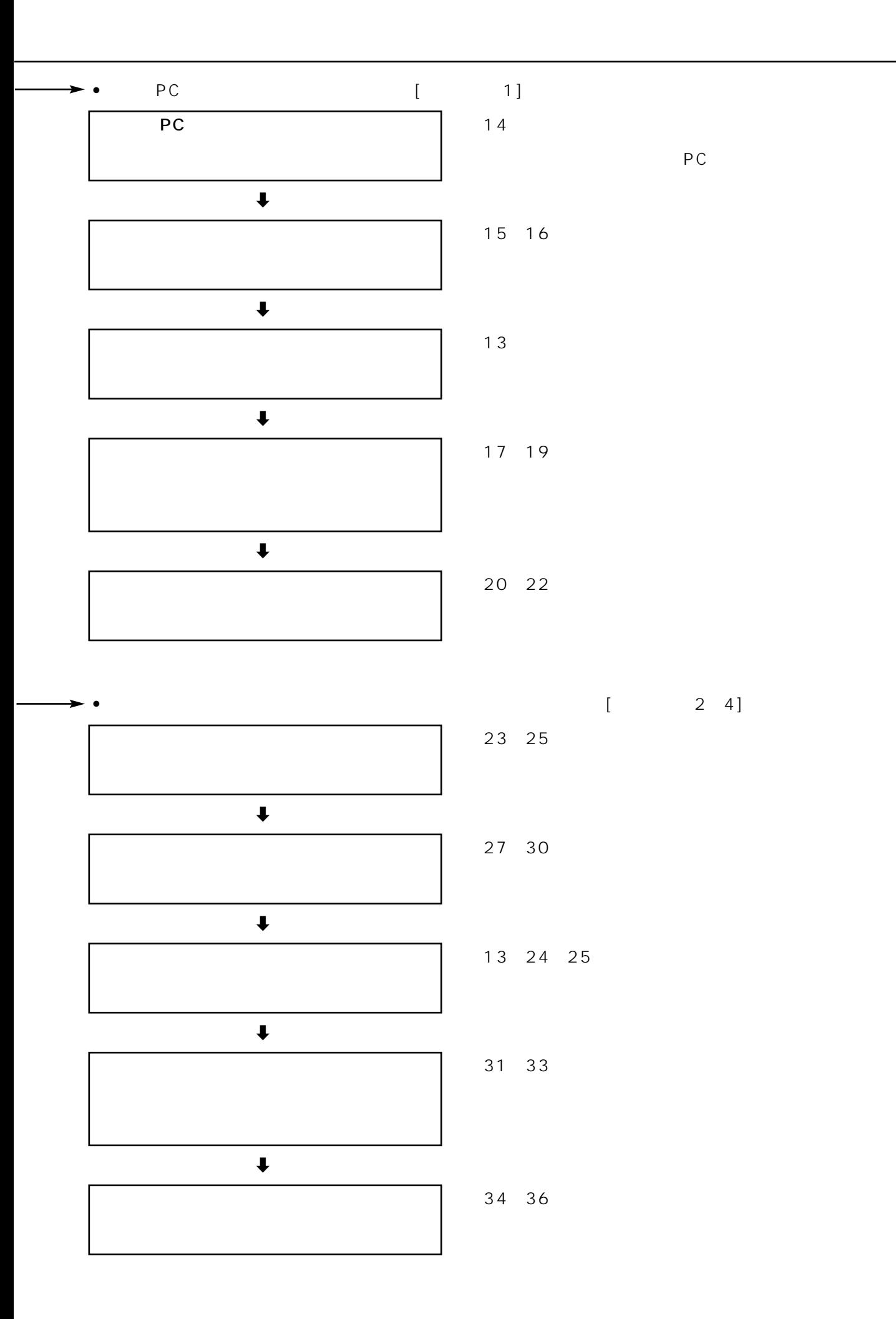

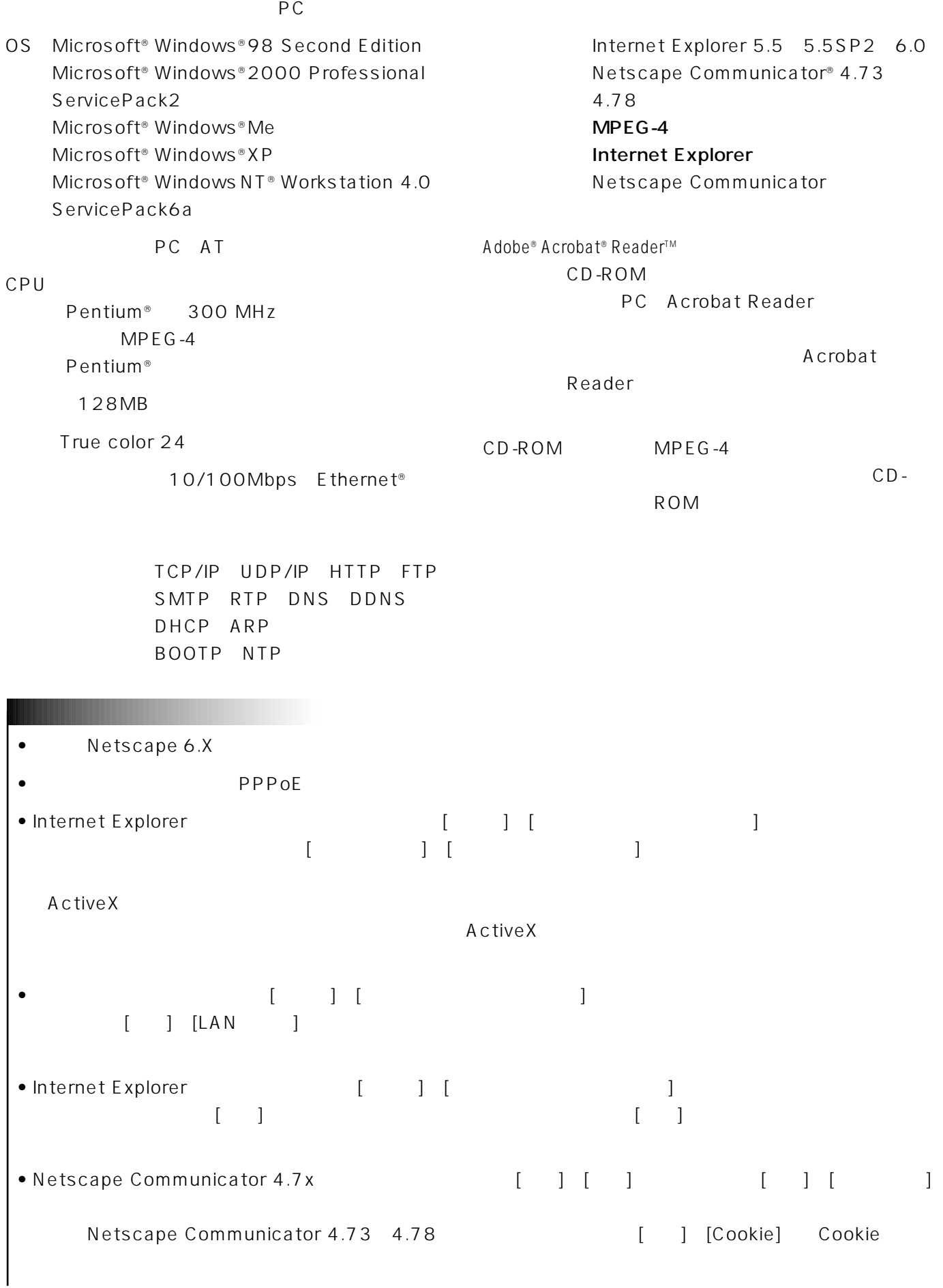

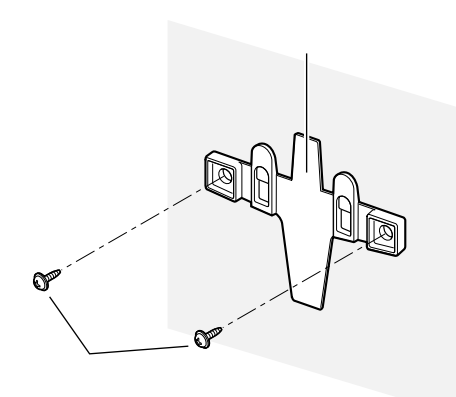

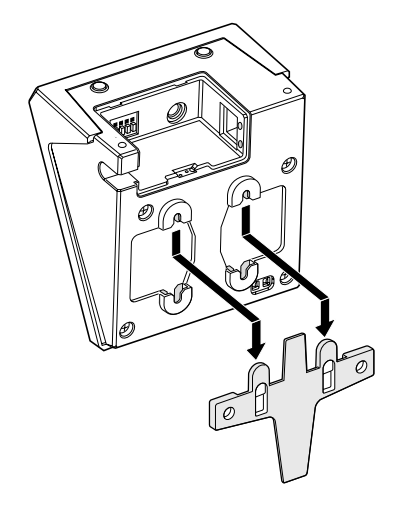

STEP1

STEP2

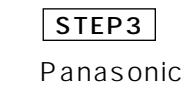

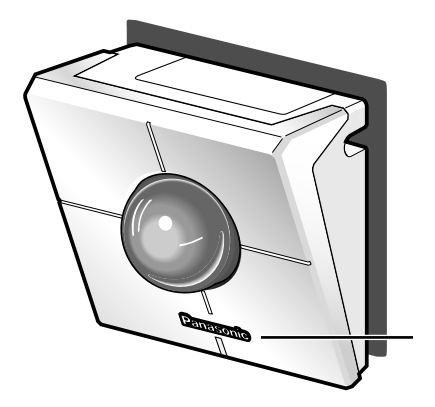

CD-ROM WV-NM100 アップしよう」-「基本設定を行う」をお読みください) Panasonic AC Ethernet 5

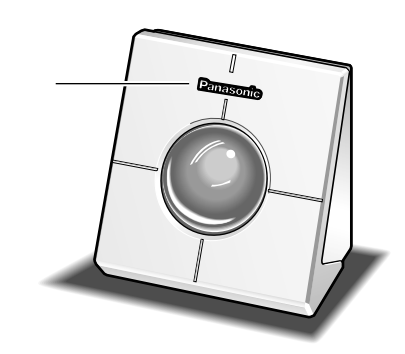

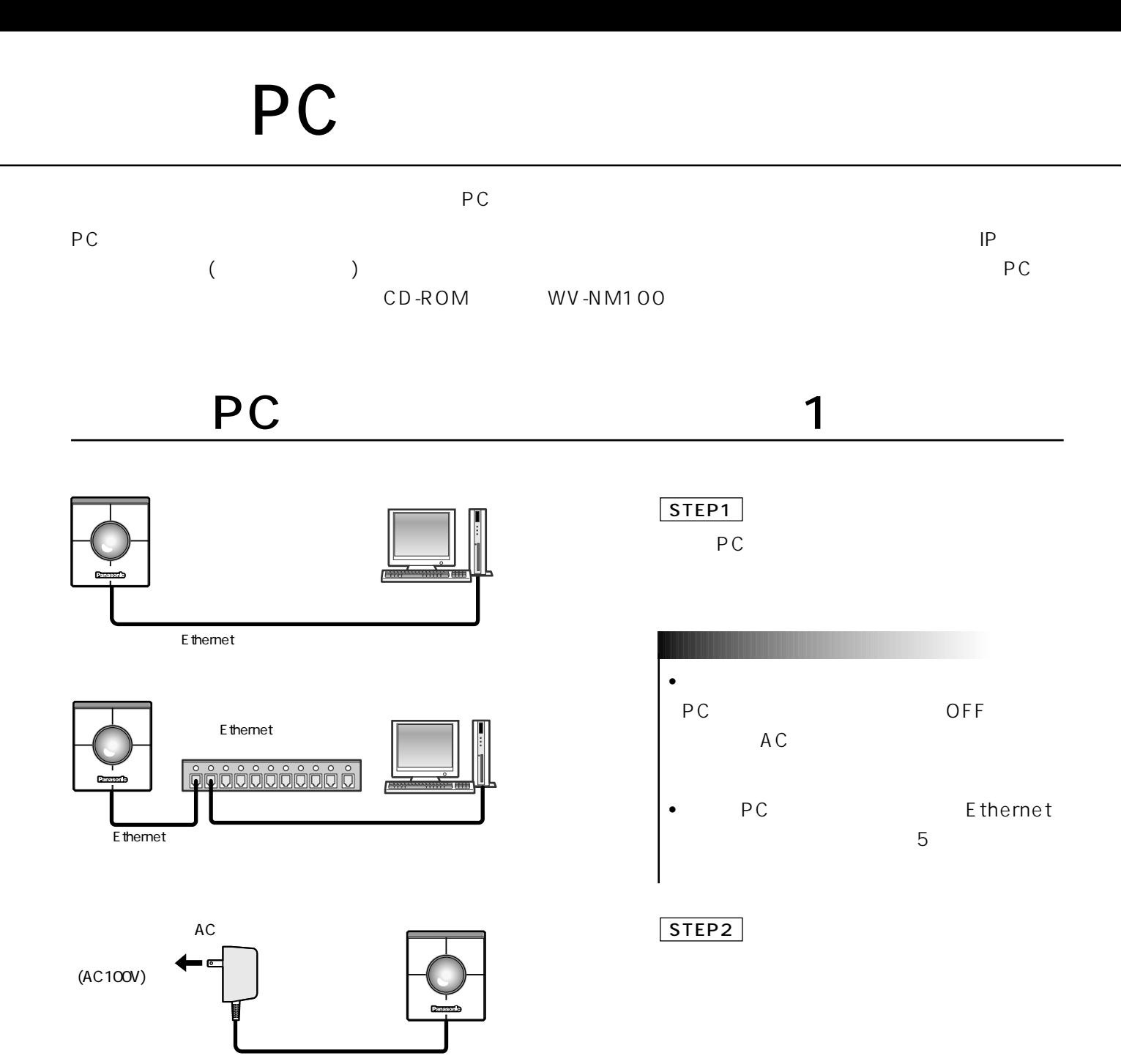

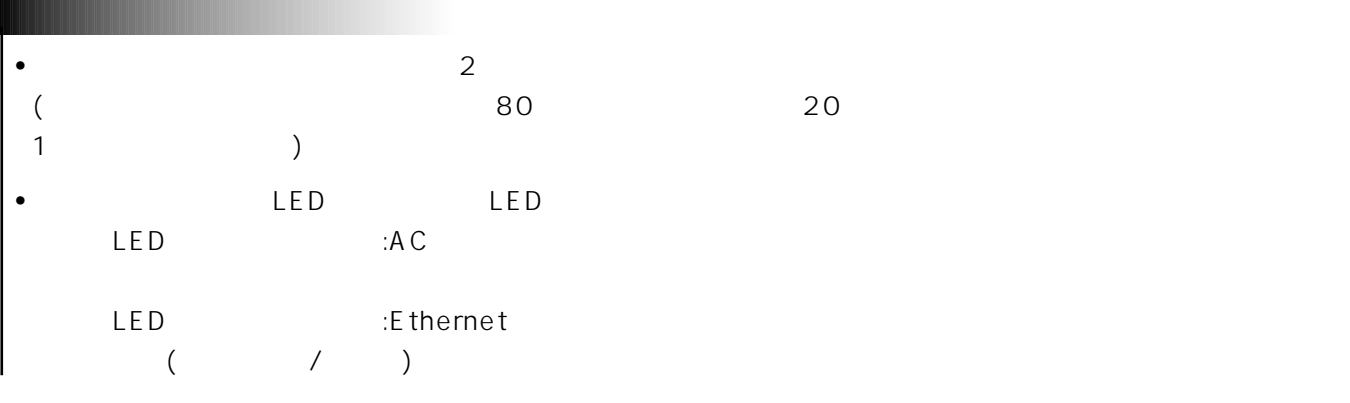

### $IP$

### CD-ROM IP

### STEP1

- CD-ROM PC CD-ROM (readme)
- $|P|$
- $(PDF)$
- $\bullet$  MPEG-4
	- (readme) IP

- **CD-ROM** launch.exe
- $\blacksquare$ さい。許可しないとIP簡単設定ソフトは使用できません。

#### 画面1

MAC IP

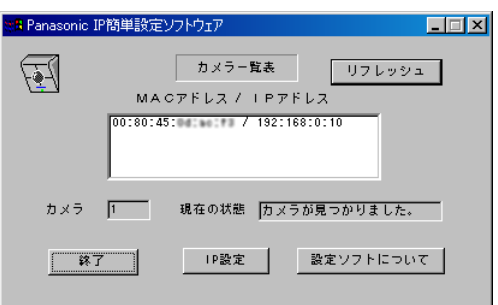

## MAC IP STEP2

 $IP$ STEP3

# 本機をPCに直接接続して画像を見よう

画面2

I

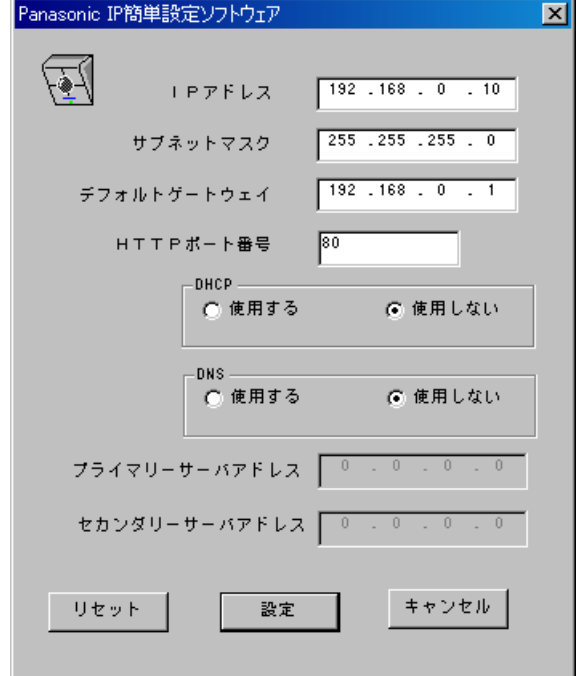

### STEP4

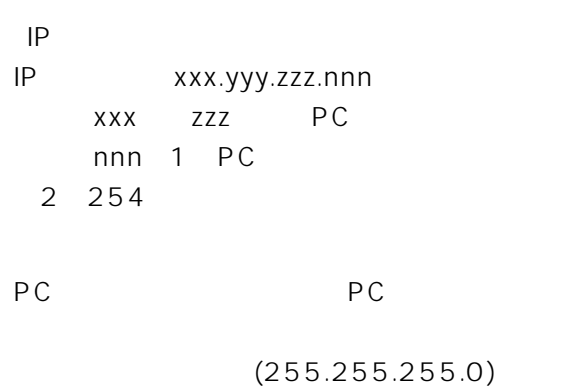

HTTP

DHCP DNS

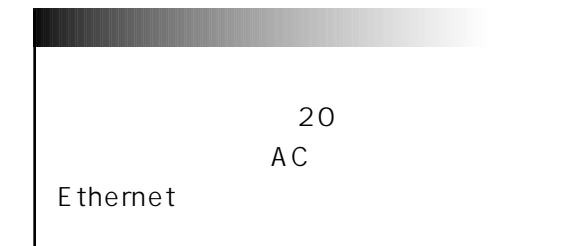

### $(JPEG)$

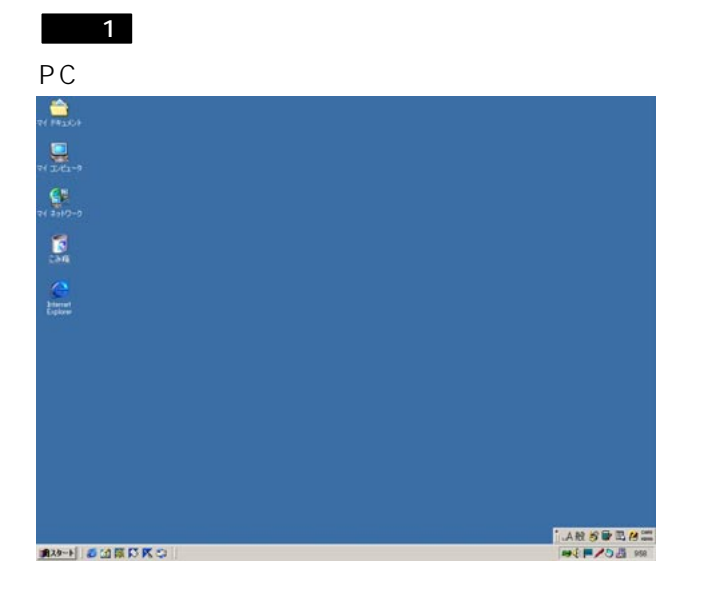

カメラの画像を静止画で見る

### STEP1

Internet Explorer

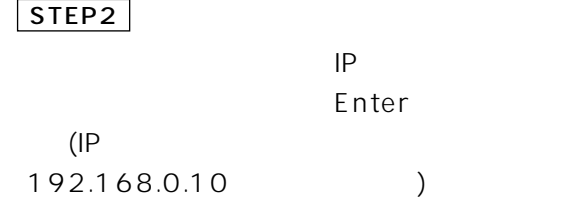

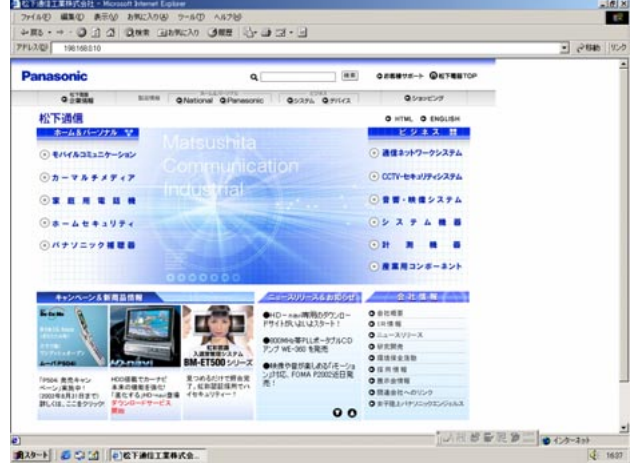

画面2

# 本機をPCに直接接続して画像を見よう

## $\frac{101 \times}{100}$ 。<br>玄関カメラ **DETWORK** トップメニュ

### STEP3

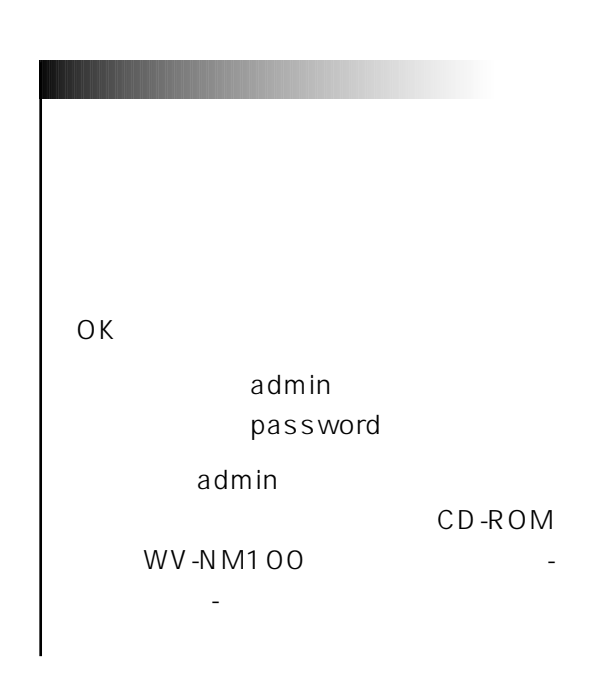

画面4

画面3

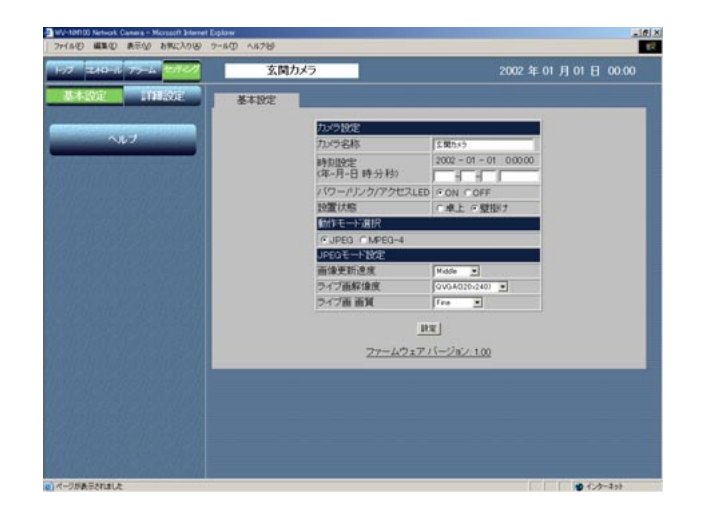

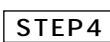

 $JPEG$ 

JPEG

STEP5

JPEG JPEG

Fast Middle Slow Very Slow

VGA 640×480 QVGA 320×240 /QQVGA(160×120)

Super Fine Fine Normal Low

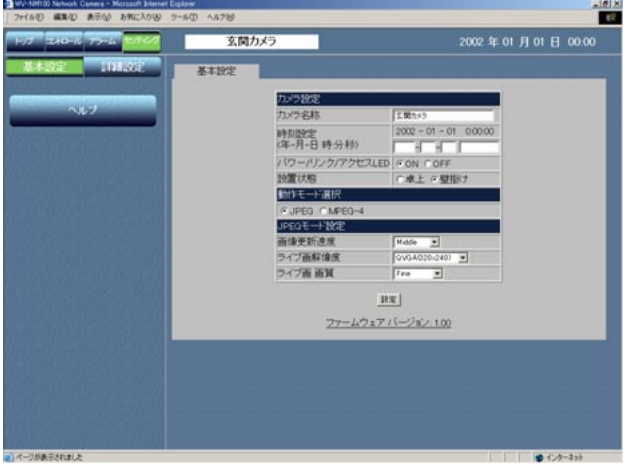

画面2

画面1

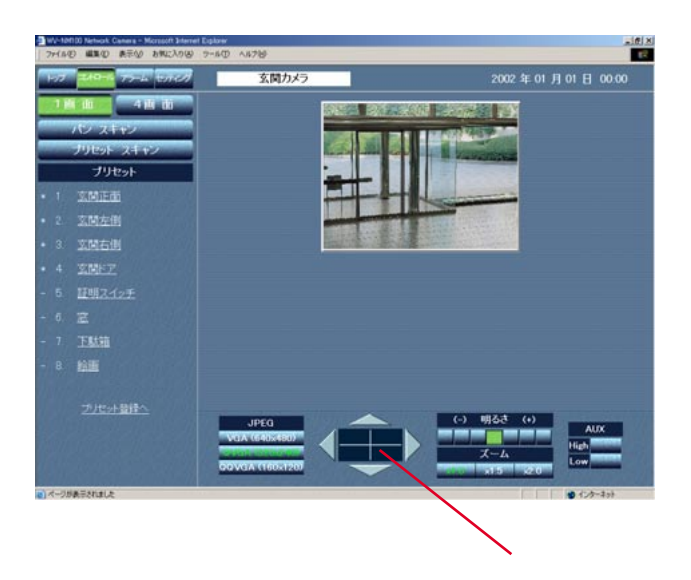

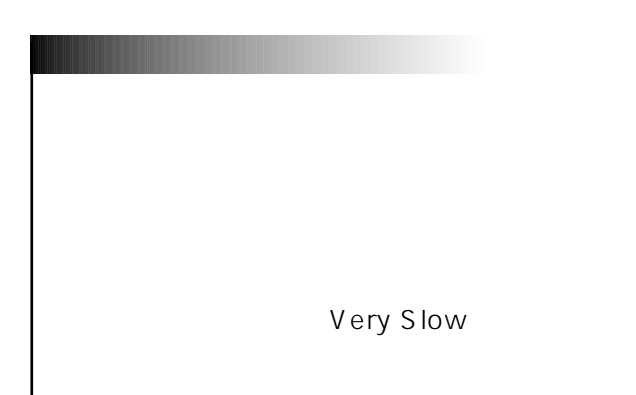

STEP1

STEP2

[AUX] AUX AUX CD-ROM WV-NM100 AUX

 $1$ 

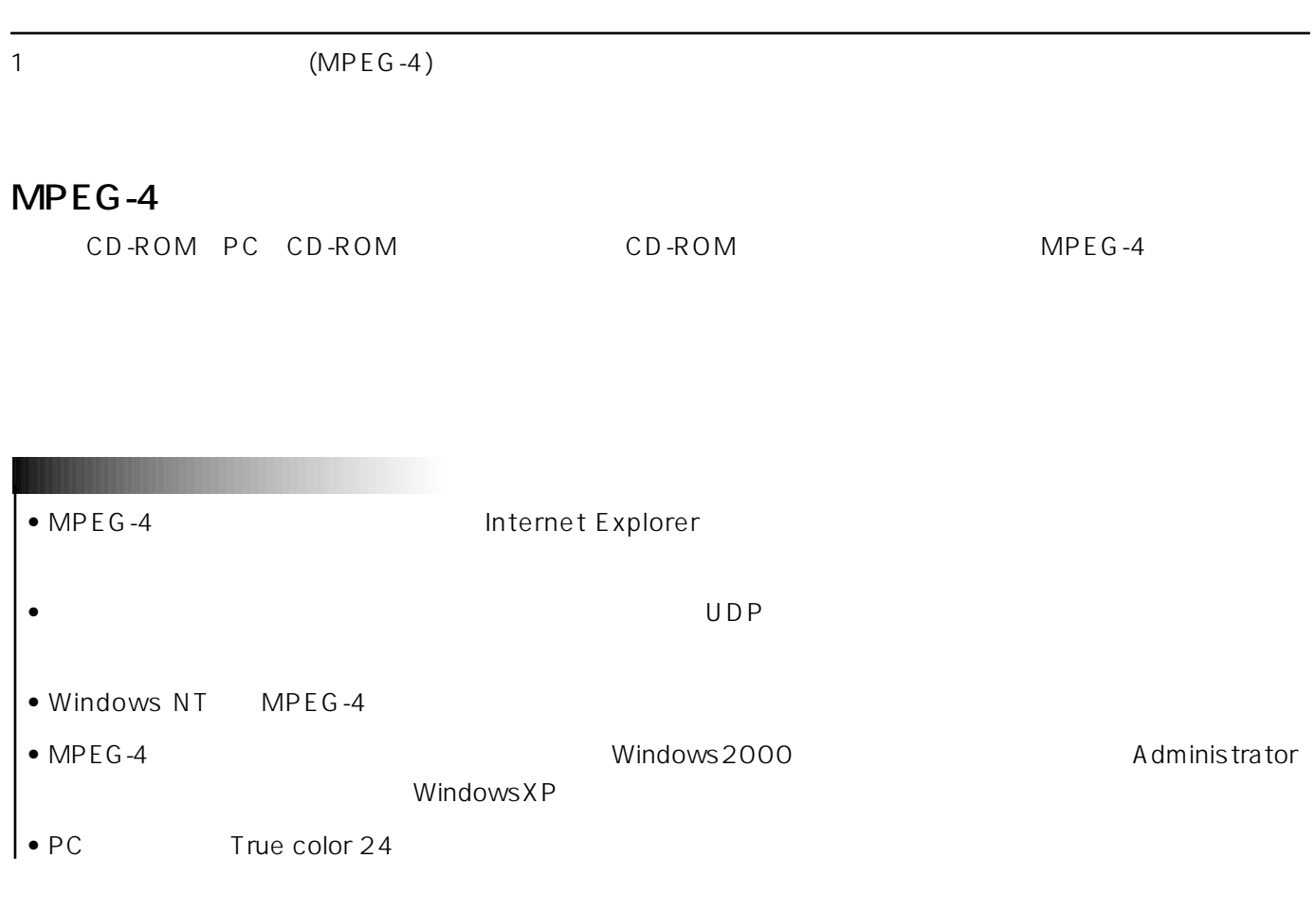

Windows XP

- $1.$
- $2.$
- 3. Web Video
- $4.$

Windows XP

- 1.  $\blacksquare$
- $2.$
- 3. Web Video
- $4.$

MPEG-4<sup>2</sup> The original results of the state of the state of the state of the state of the state of the state of the state of the state of the state of the state of the state of the state of the state of the state of the st

17 18  $($ CD-ROM WV-NM100

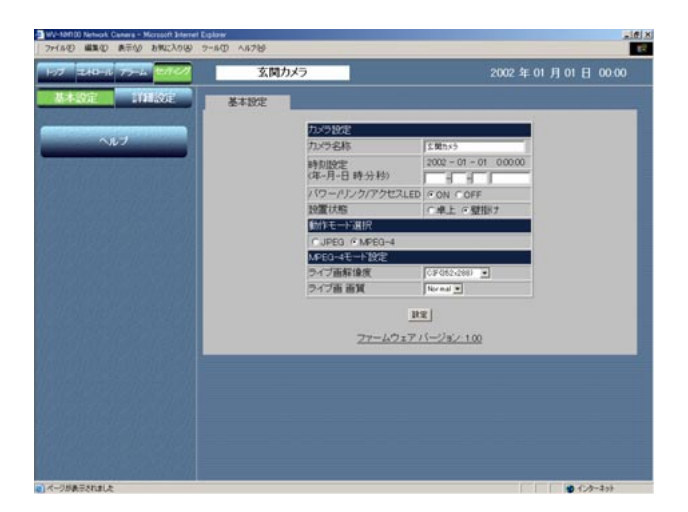

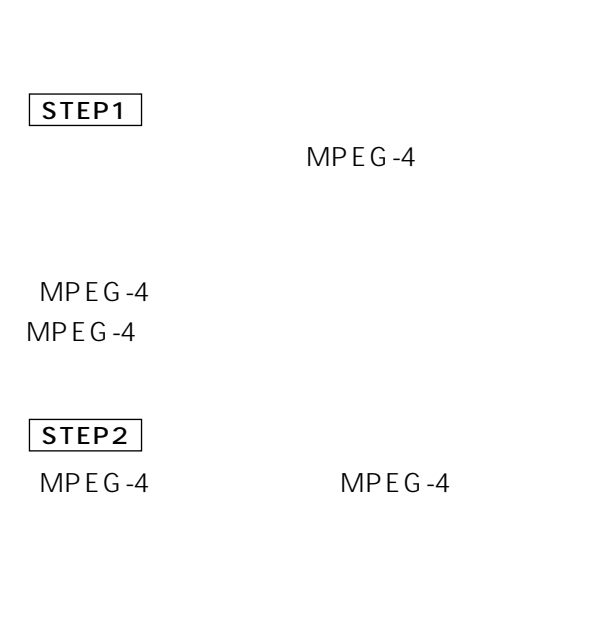

 $CIF$  352×288 QCIF 176×144

Fine Normal Low

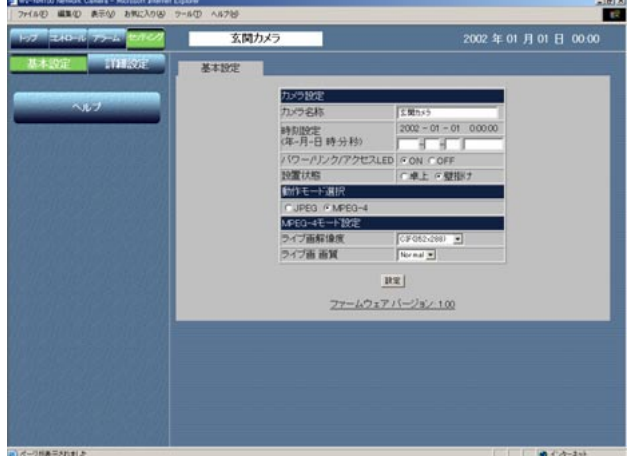

### STEP1

 $\overline{\phantom{0}}$ 

 $\overline{\phantom{0}}$ 

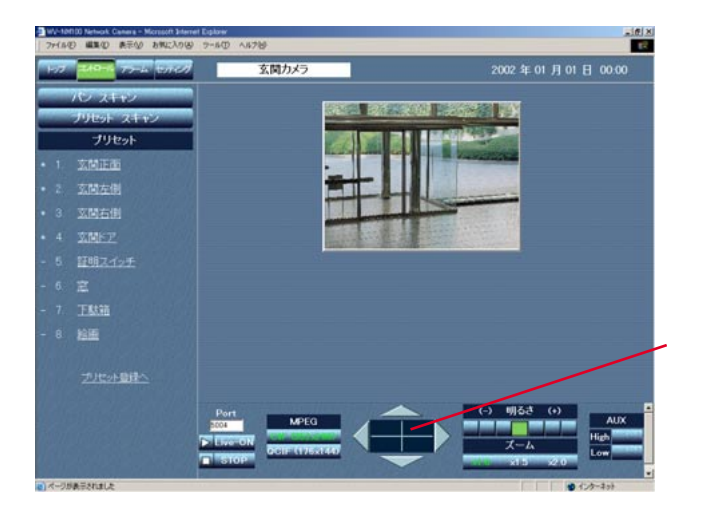

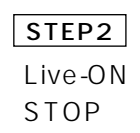

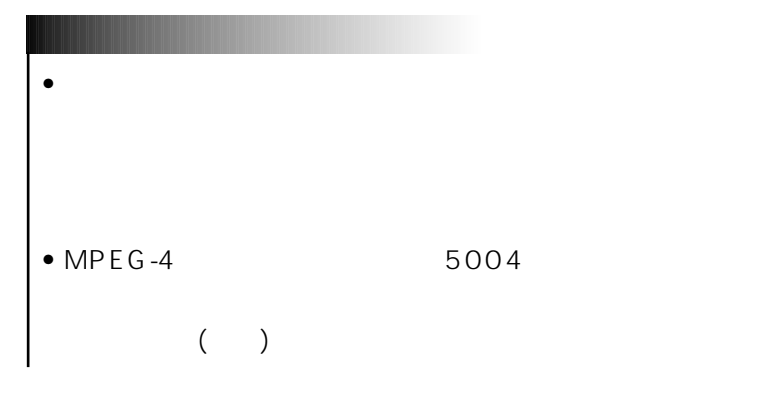

[AUX] AUX AUX CD-ROM WV-NM100 AUX

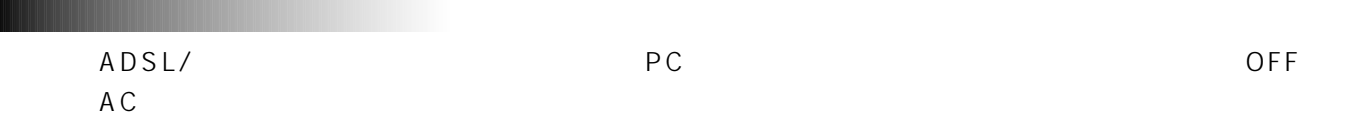

 $\overline{\phantom{a}}$ 

### $LAN$  2

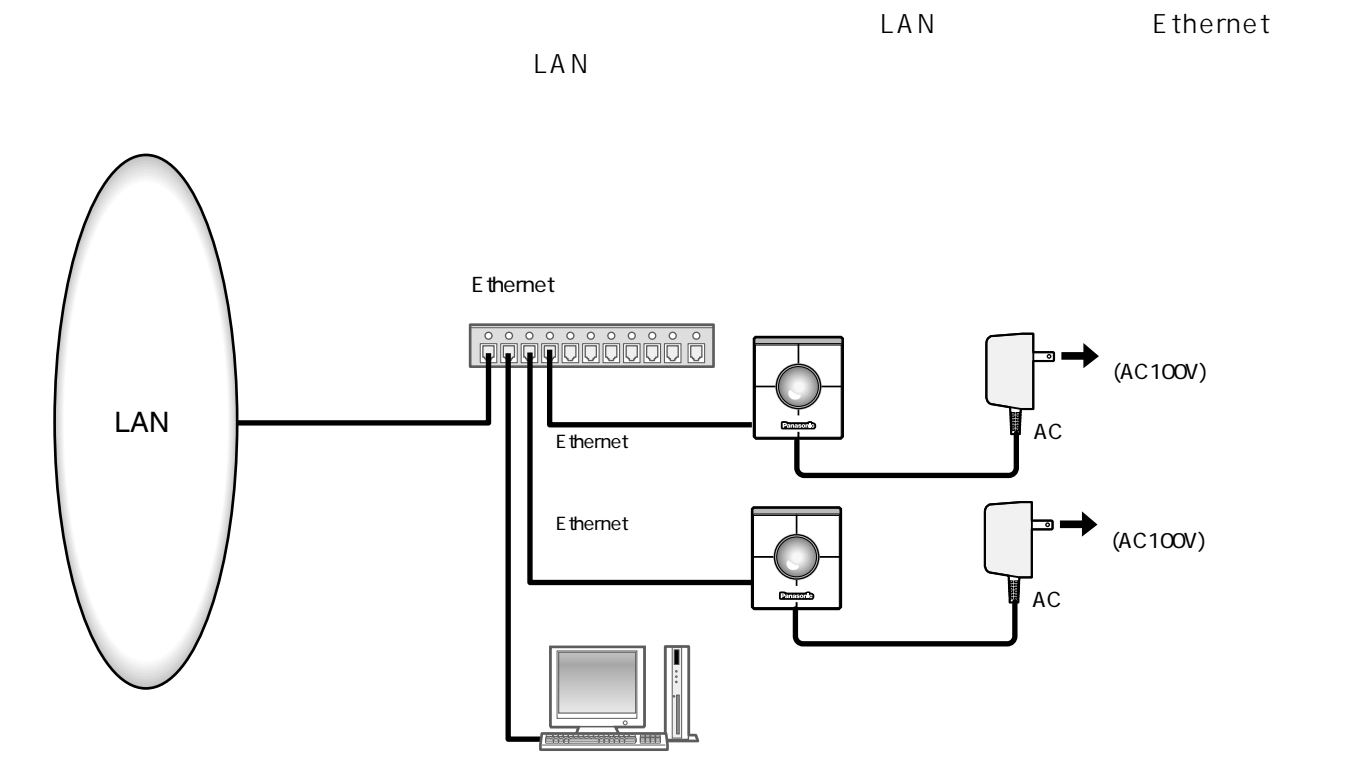

 $\overline{\phantom{a}}$ 

E thernet

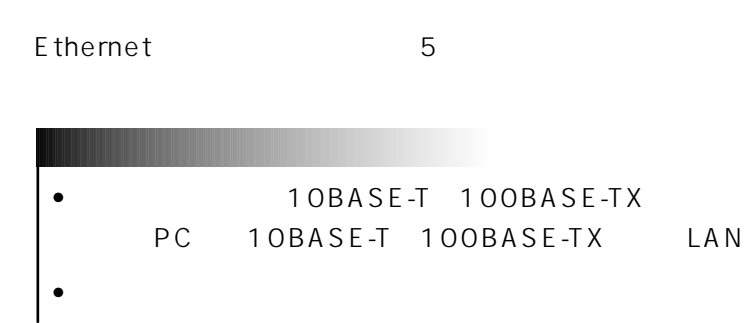

 $\overline{3}$  4

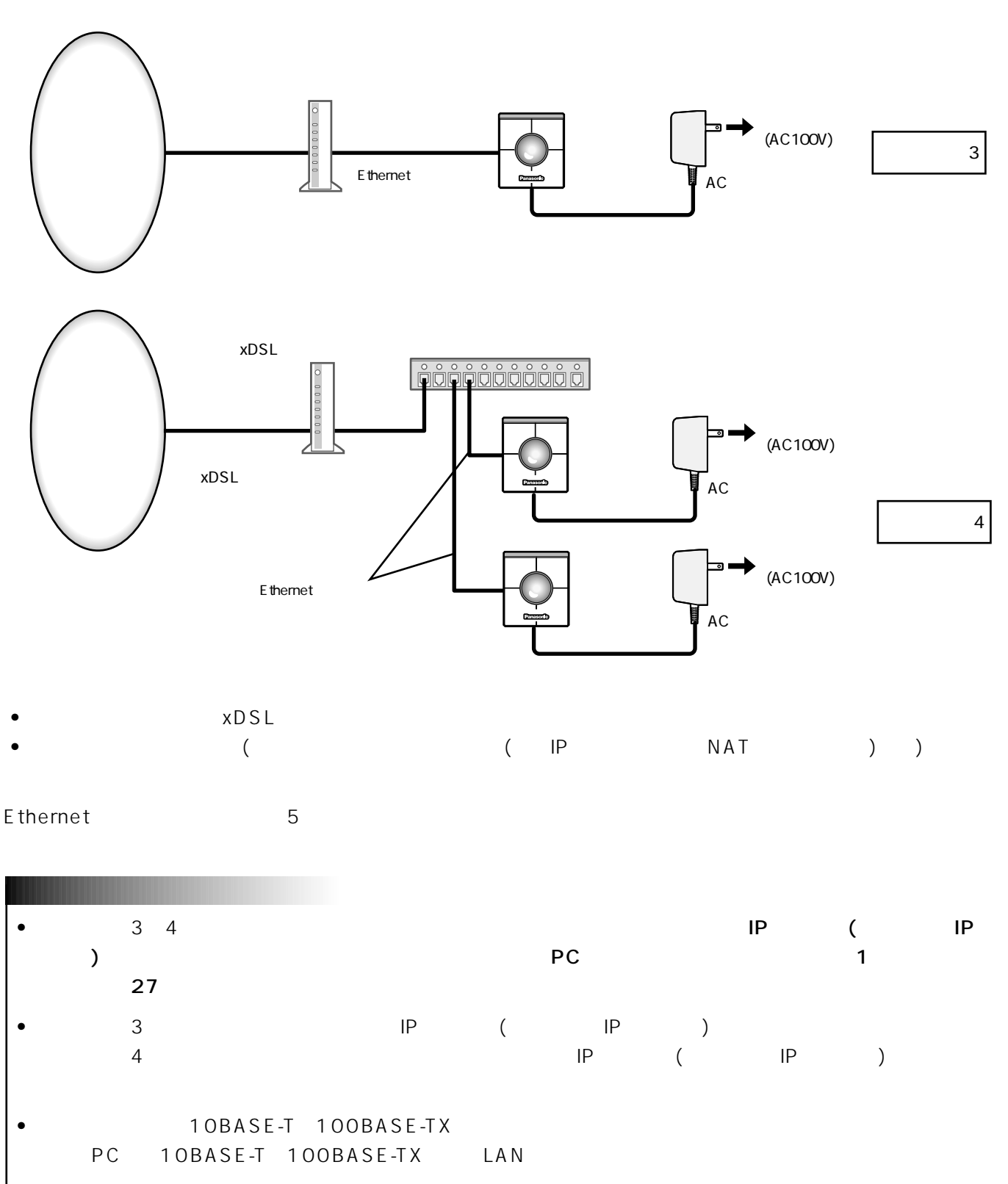

- $\bullet$
- 複数のカメラを利用するためには、ルーターの設定が必要です。さらに、各カメラにも個別にポート番号を設
	- $30<sub>30</sub>$

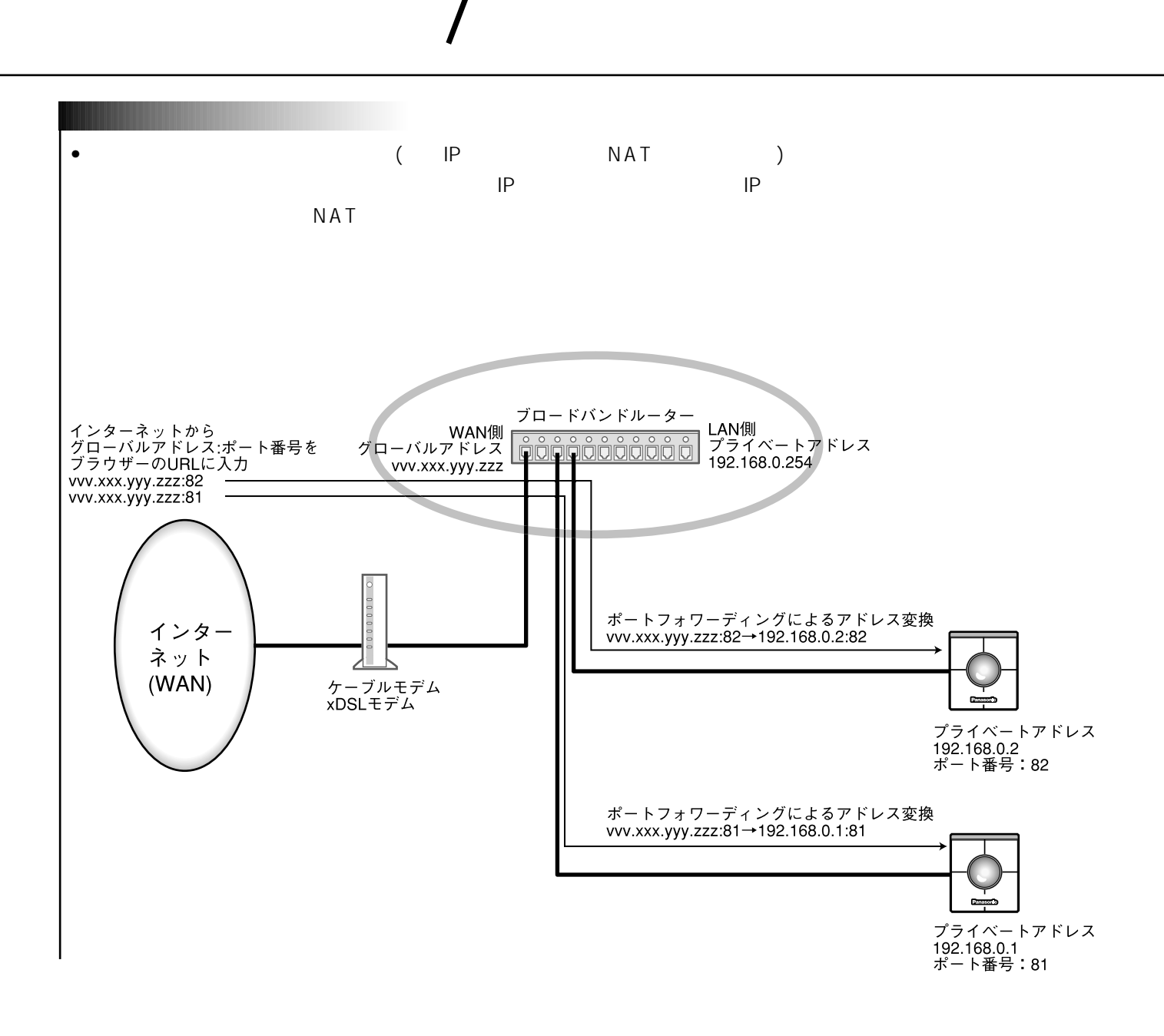

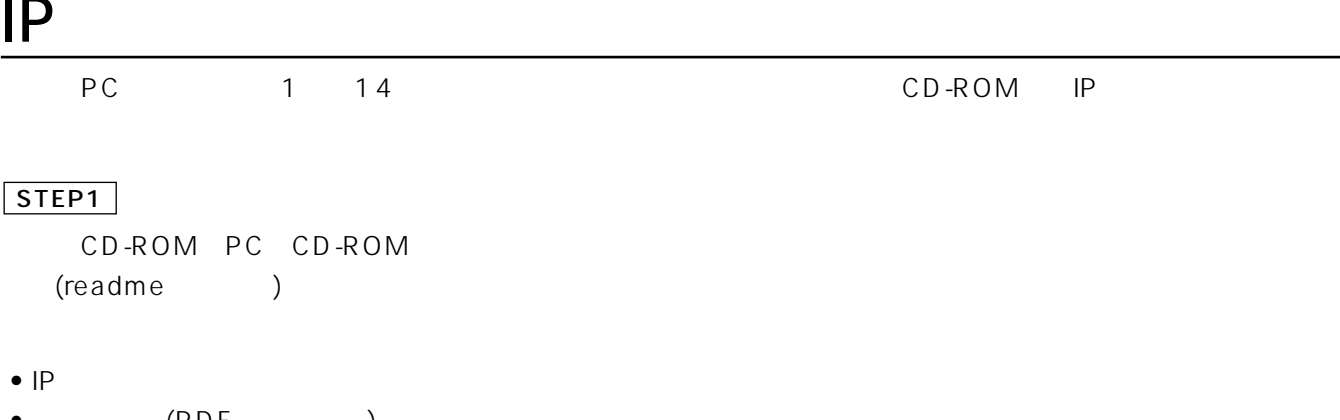

- (PDF)
- $\bullet$  MPEG-4

(readme ) IP

# • **CD-ROM** launch.exe

•  $\blacksquare$ さい。許可しないとIP簡単設定ソフトは使用できません。

### $\overline{1}$

MAC IP

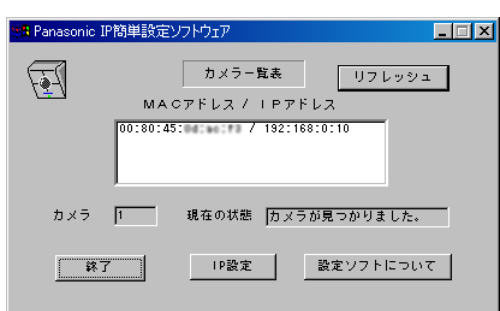

### MAC IP STEP2

 $IP$ STEP3

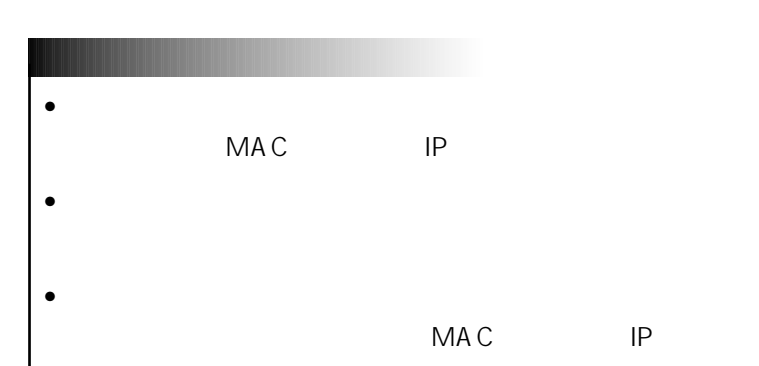

 $\overline{\phantom{a}}$ 

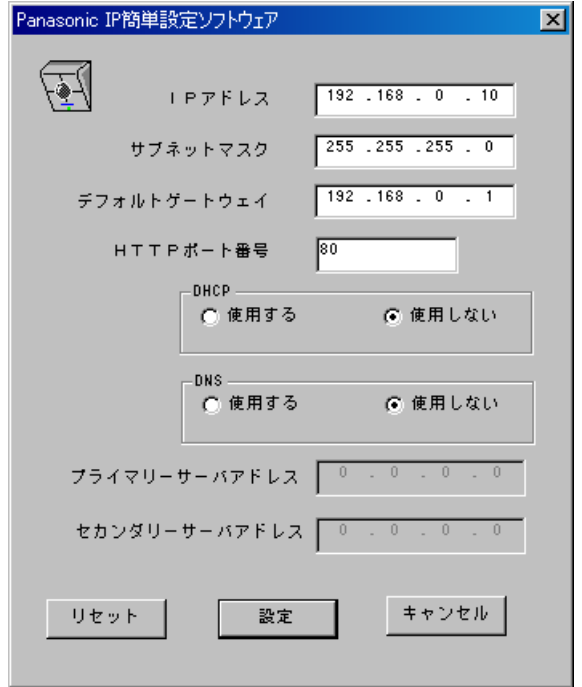

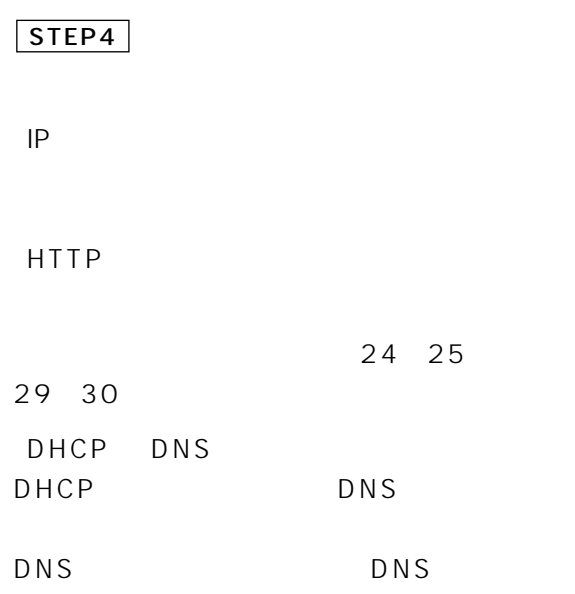

 $\overline{\phantom{a}}$ 

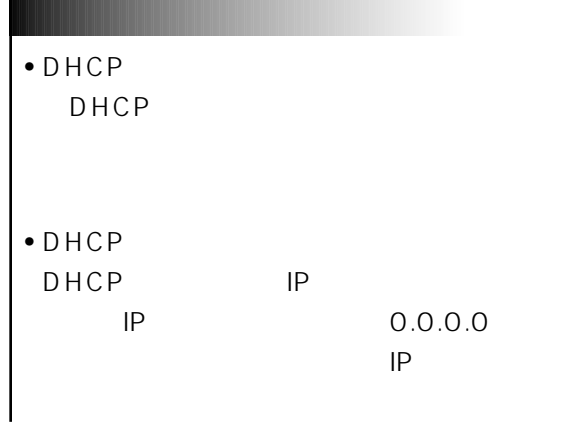

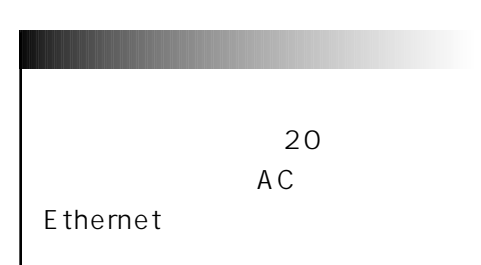

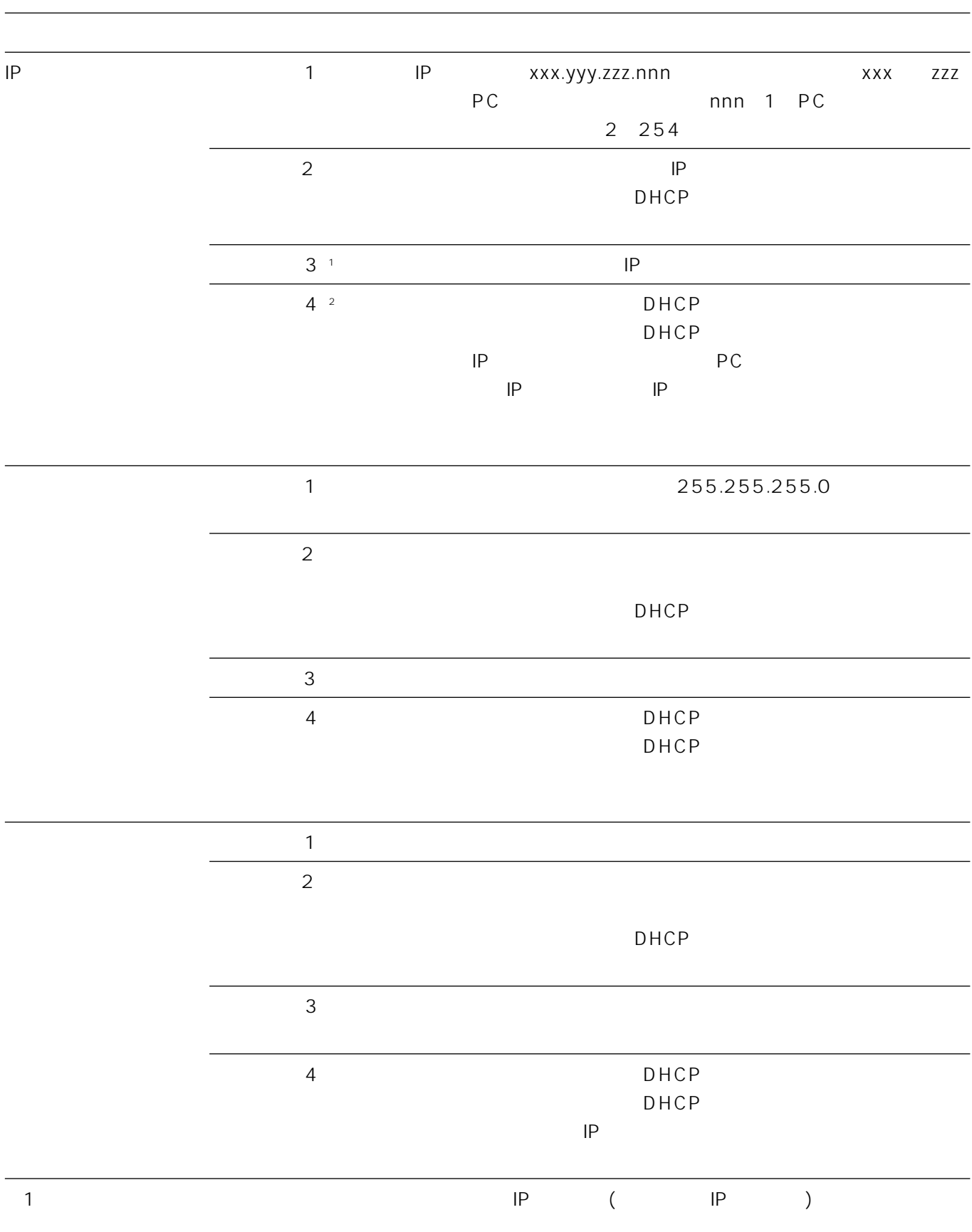

 $\sim$  2

 $26$ 

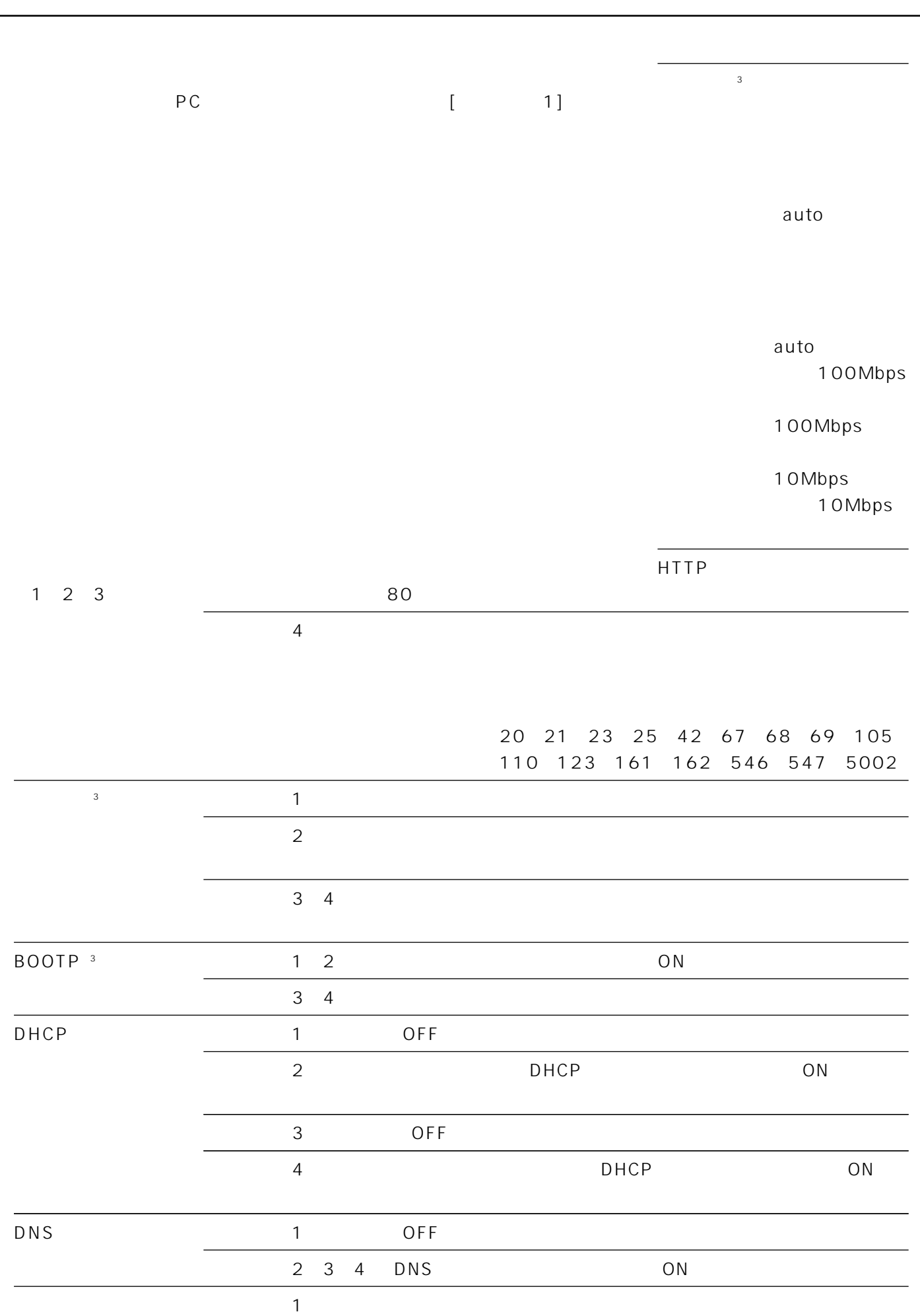

 $\overline{\phantom{a}}$ 

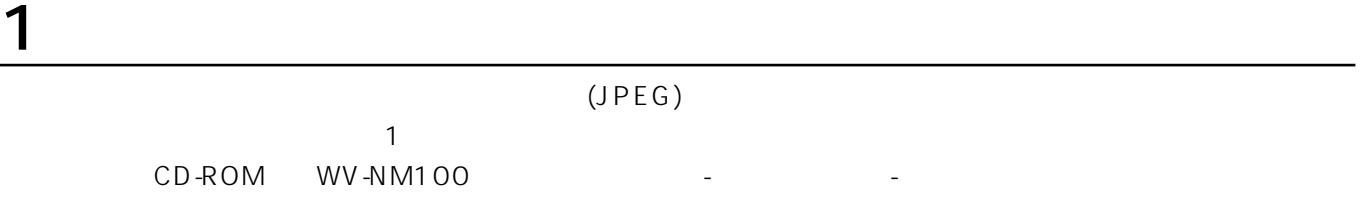

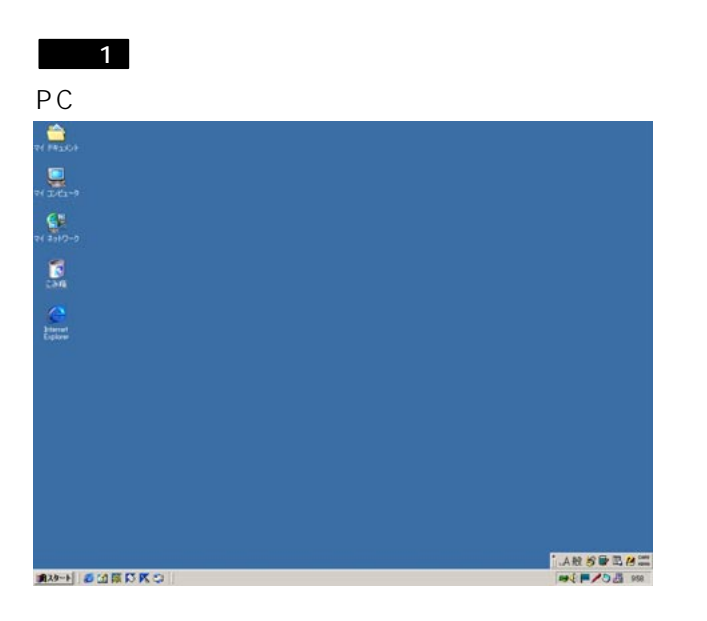

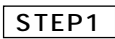

Internet Explorer

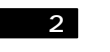

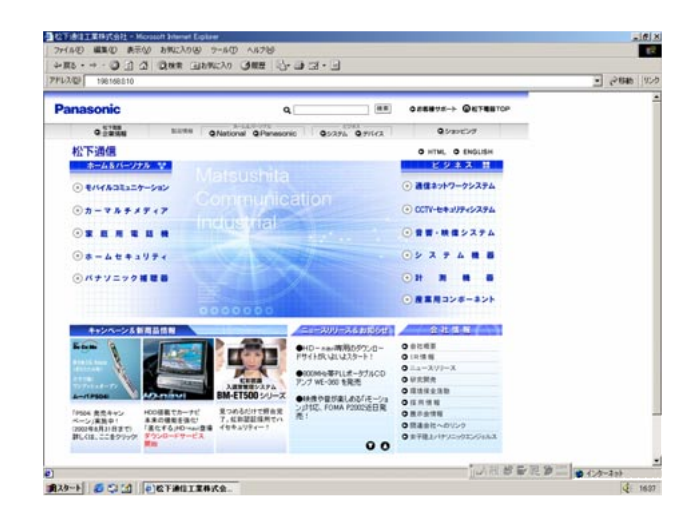

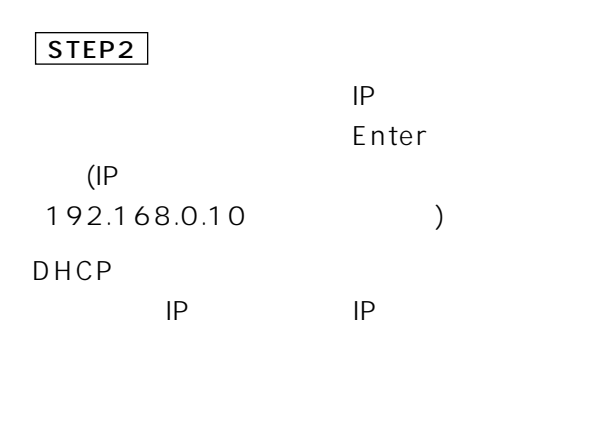

 $\mathsf{IP}$ 

Enter

 $\frac{161 \times}{16}$ 。<br>玄関カメラ **DETWORK** トップメニュ

### STEP3

 $\overline{\phantom{a}}$ 

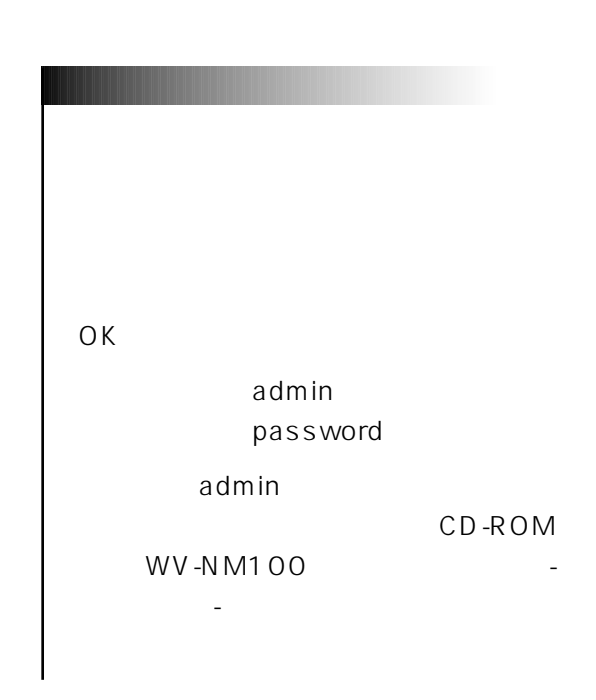

画面4

画面3

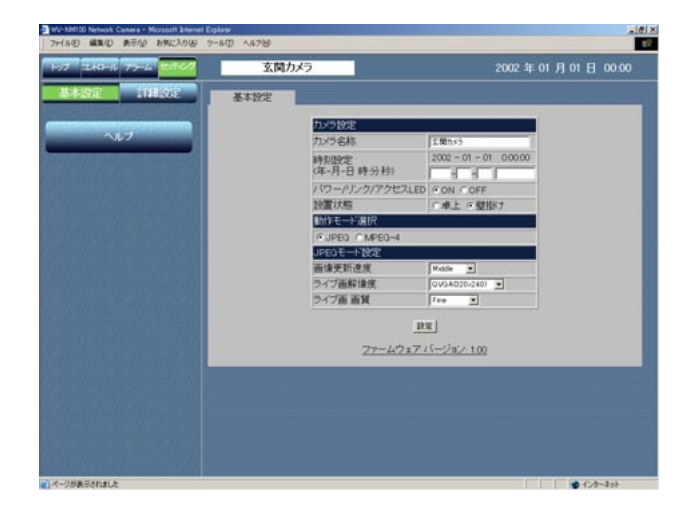

### STEP4

入力可能文字数:最大全角16文字 年 :西暦を4けたで入力  $\sim$  2  $2\overline{2}$ LED LED ON

OFF

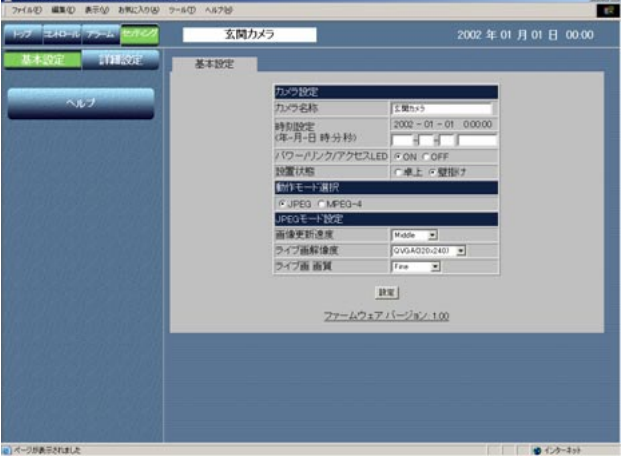

画面2

 $\overline{1}$ 

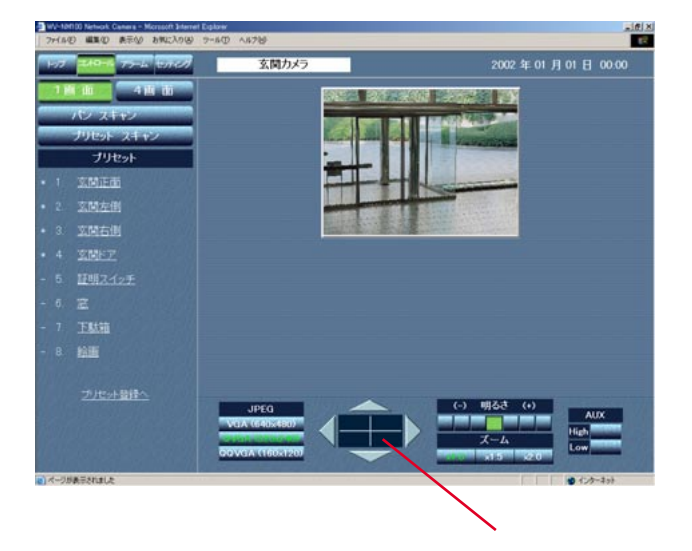

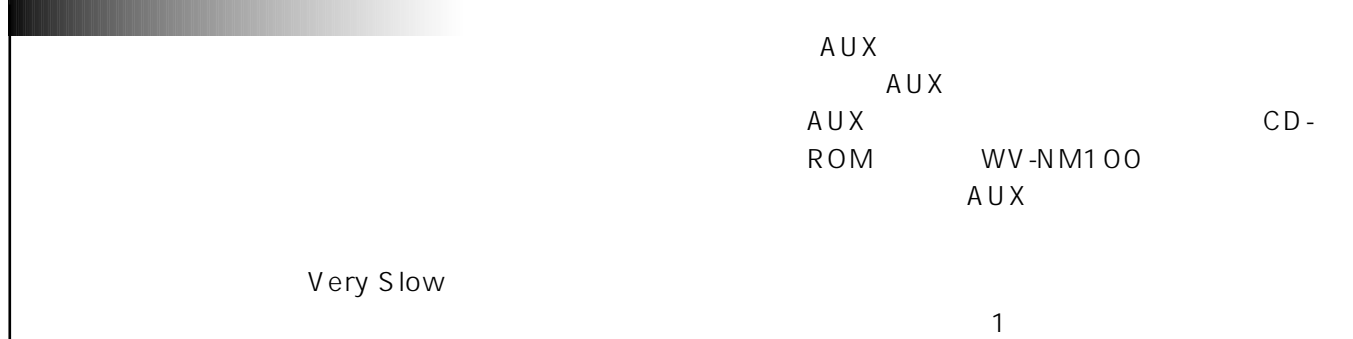

STEP1

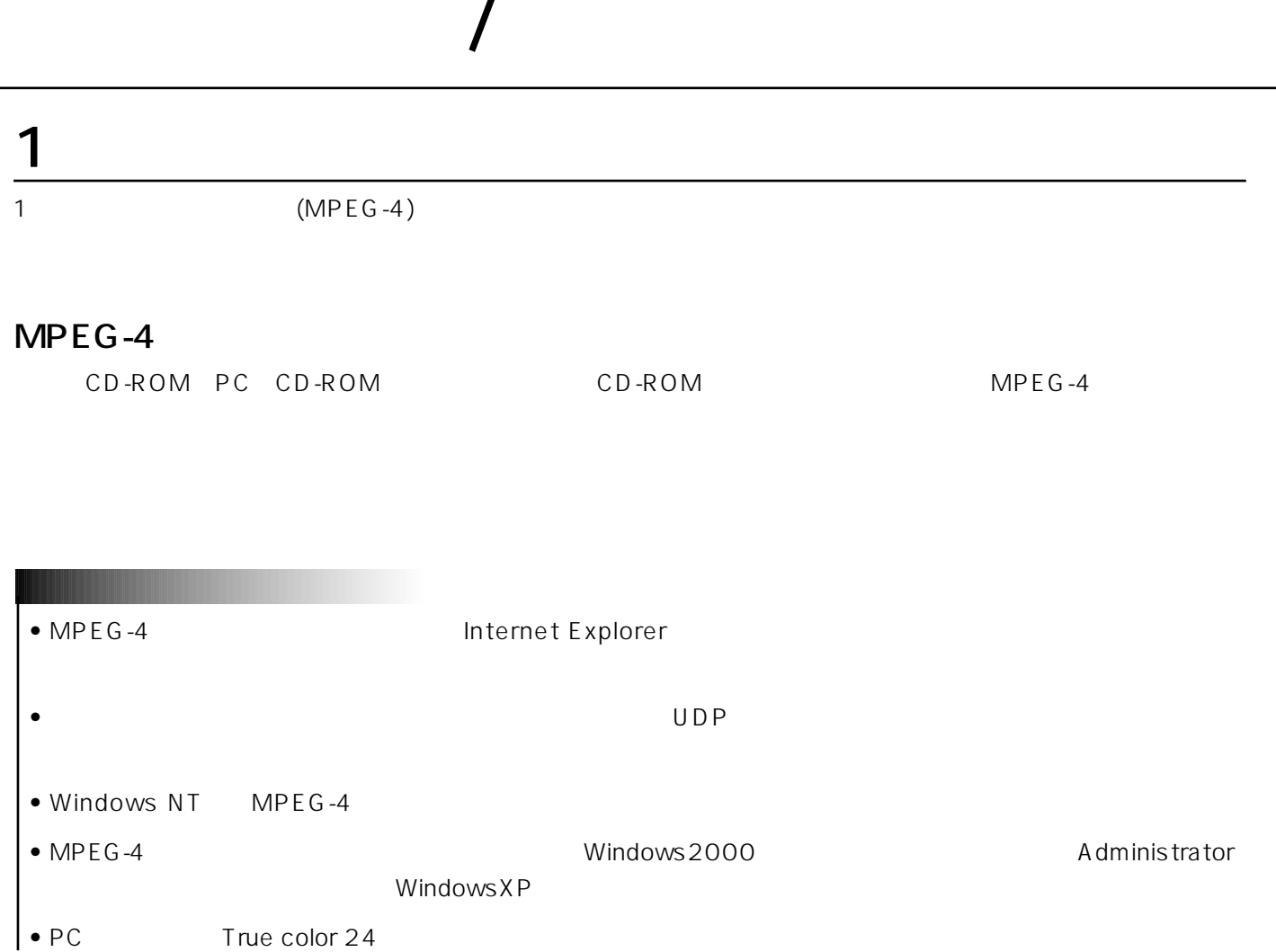

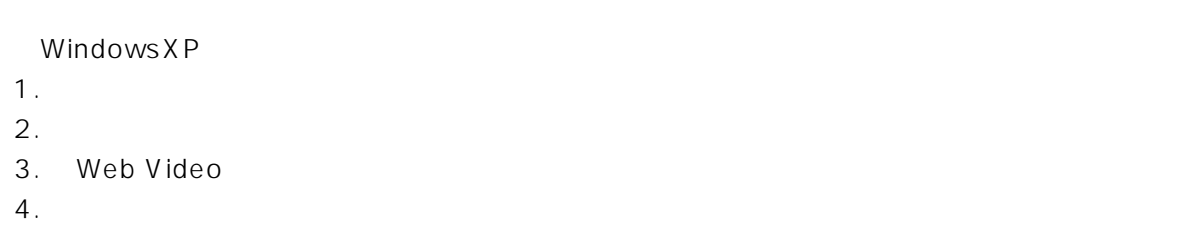

Windows XP

- $1.$
- $2.$
- 3. Web Video
- $4.$

MPEG-4<sup>2</sup> The original results of the state of the state of the state of the state of the state of the state of the state of the state of the state of the state of the state of the state of the state of the state of the st

 $31$   $32$ は、カメラ設定ページ(動作モード設定タブ)で「最大ビットレート(1クライアントあたり)」を設定します。 CD-ROM WV-NM100

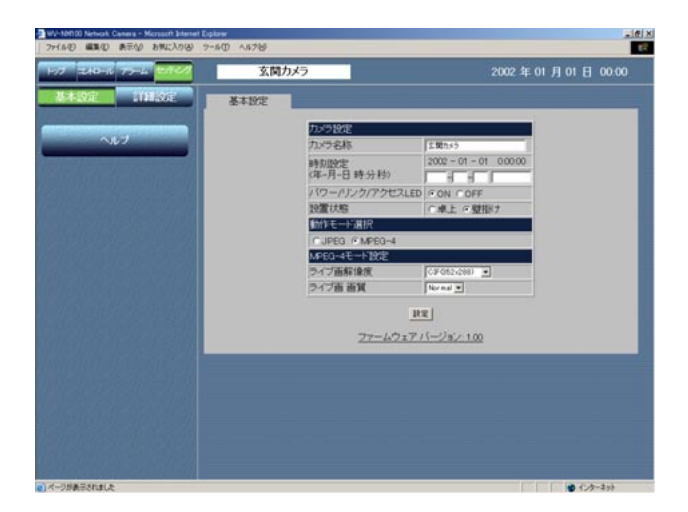

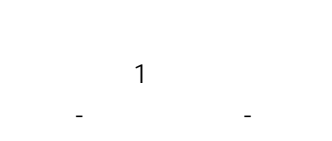

### STEP1

 $MPEG-4$ 

 $MPEG-4$  $MPEG-4$ 

### STEP<sub>2</sub>

MPEG-4
MPEG-4

 $CIF$  352×288 QCIF 176×144

Fine Normal Low

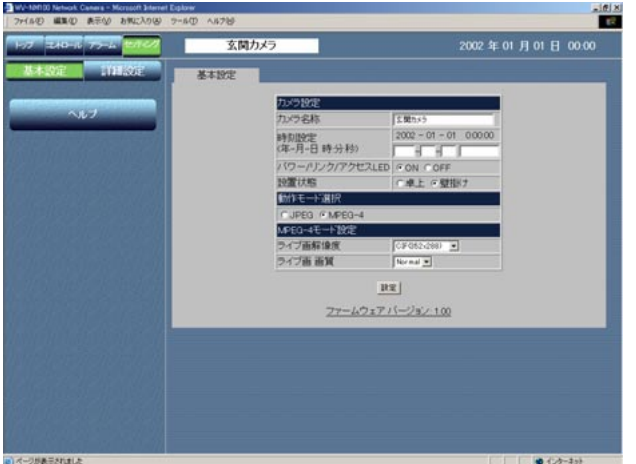

画面2

画面1

### STEP1

 $\overline{\phantom{a}}$ 

Live-ON STOP STEP2

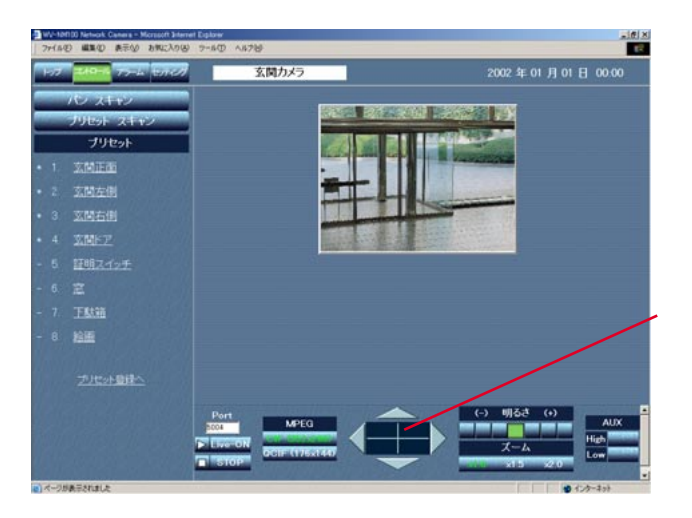

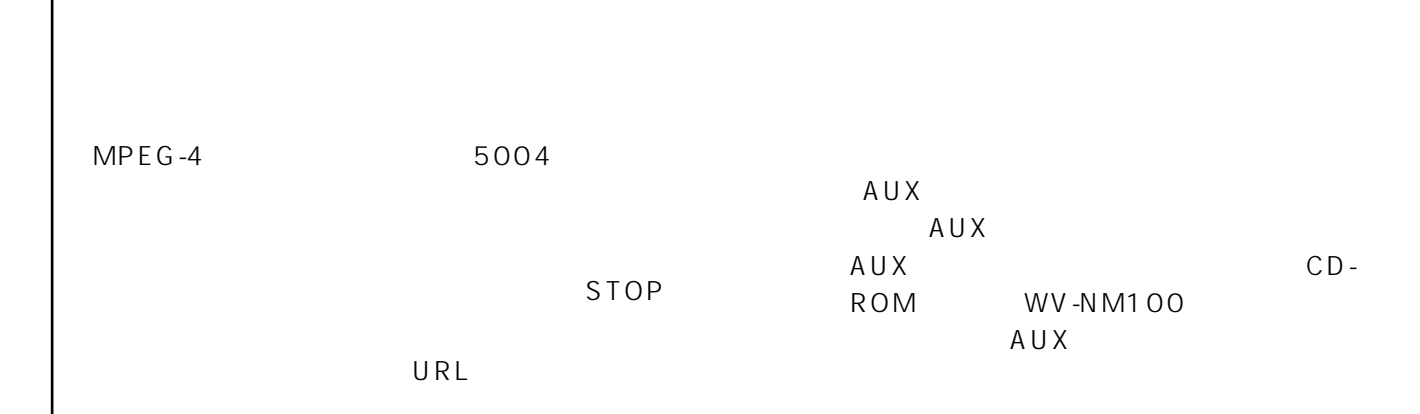

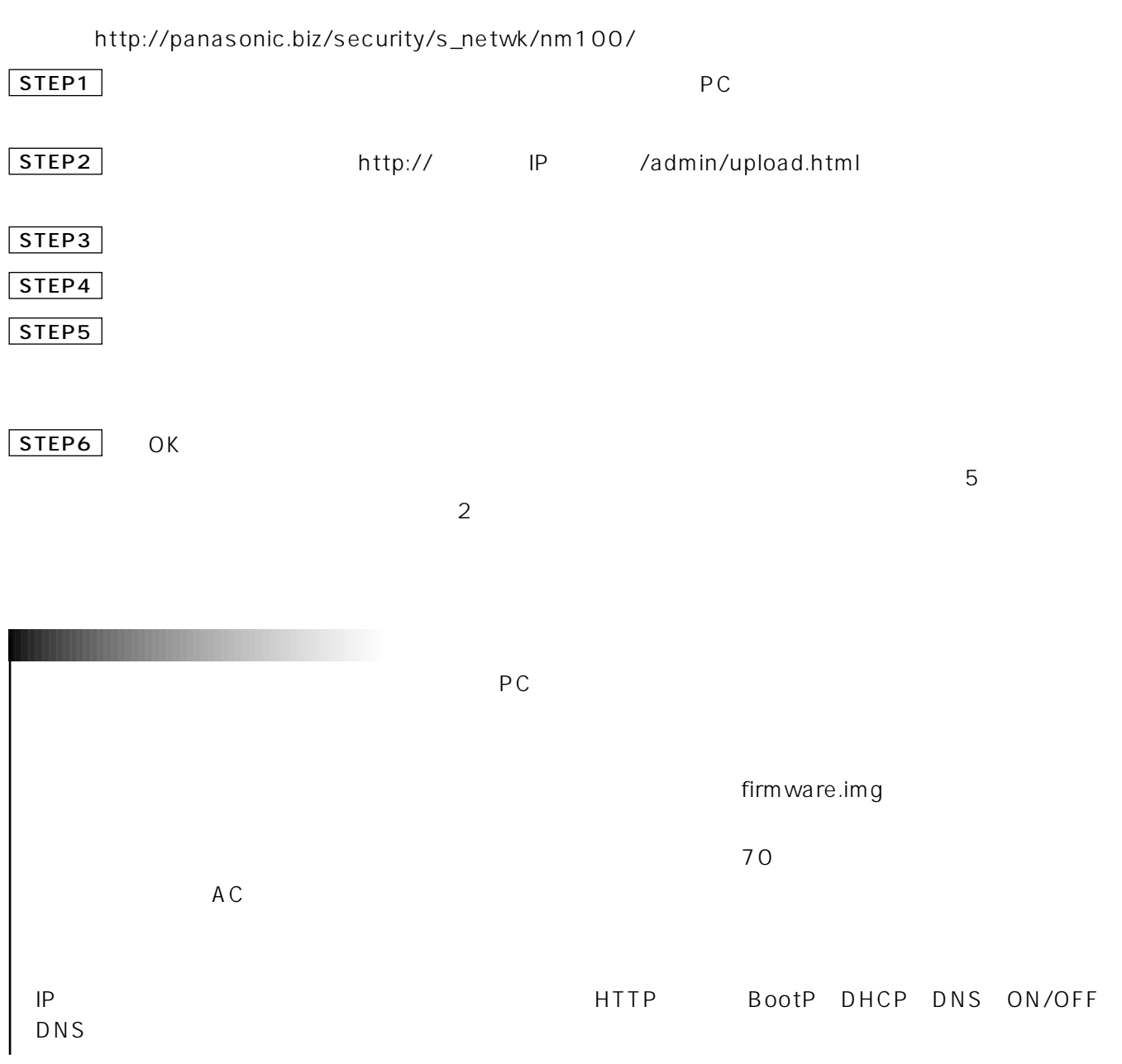

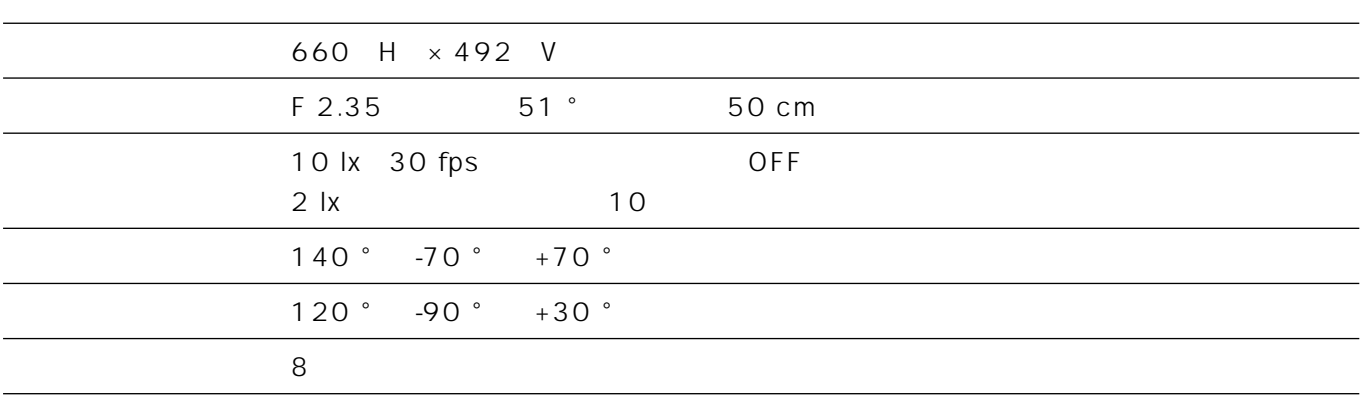

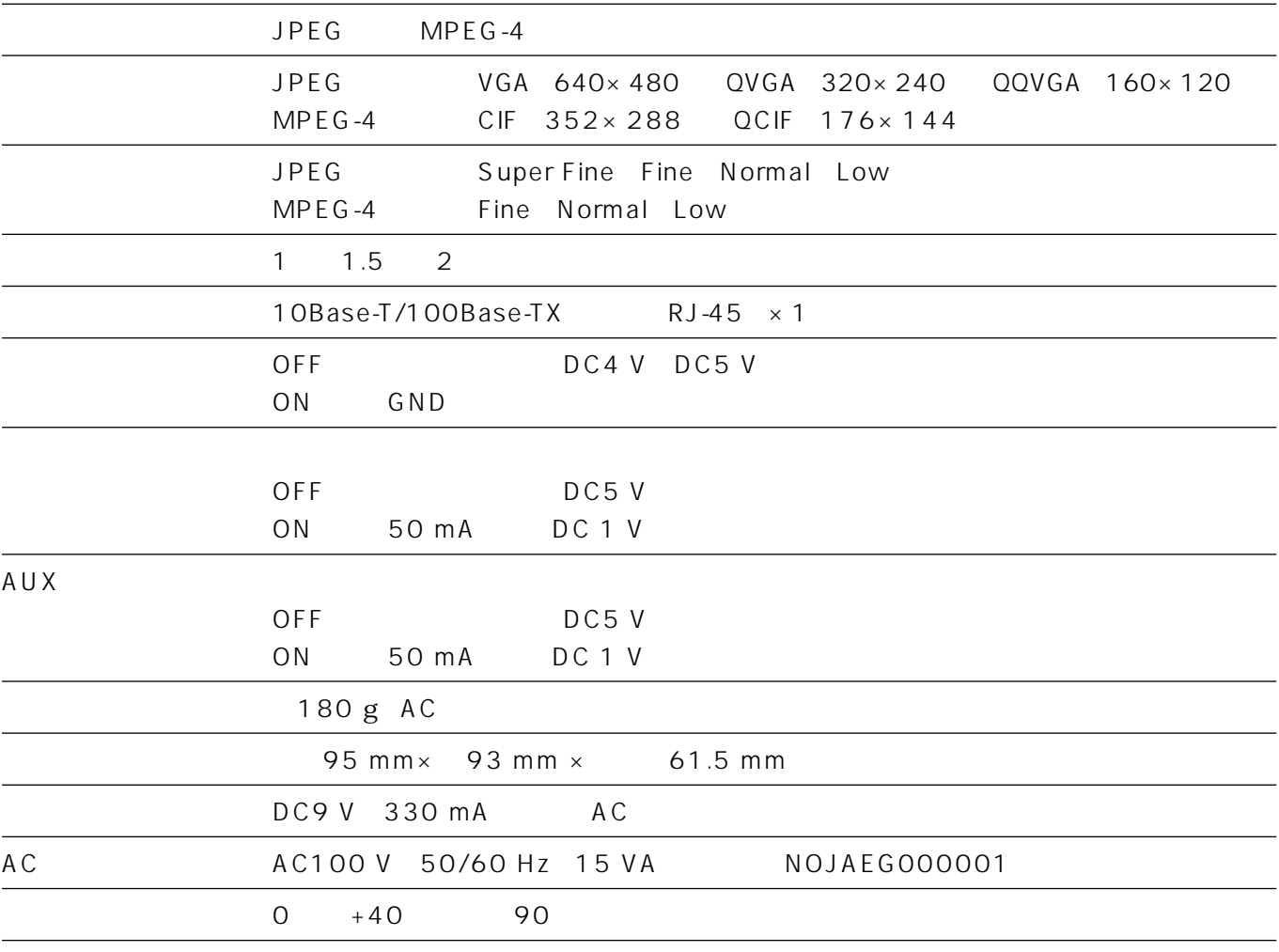

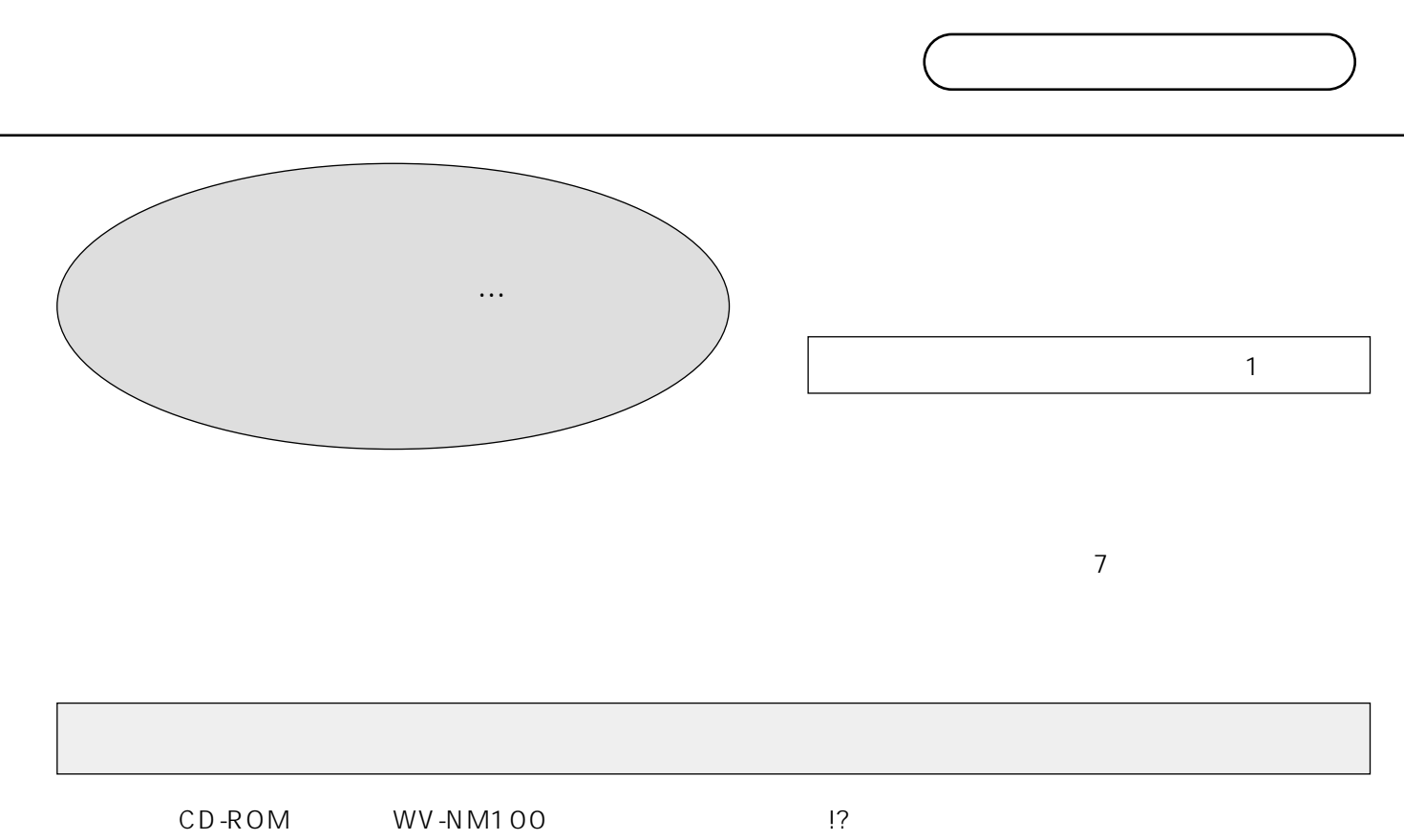

 $AC$  $\bullet$  $\bullet$  $\bullet$ WV-NM100

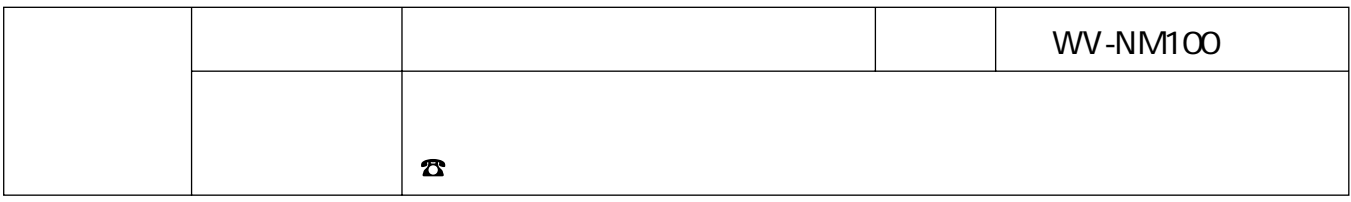

### 松下電器産業株式会社

### AV&

223-8639

0120-878-410